# Monitor USB-C Dell P2219HC/P2419HC/P2719HC Guida all'uso

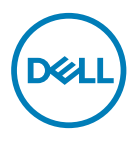

Modello: P2219HC/P2419HC/P2719HC Modello normativo: P2219HCb/P2419HCb/P2719HCt

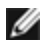

NOTA: UNA NOTA segnala informazioni importanti che aiutano a fare un migliore utilizzo del proprio computer.

ATTENZIONE: Un richiamo all'ATTENZIONE indica potenziali danni all'hardware o la perdita dei dati se non sono seguite le istruzioni.

AVVISO: Un avviso all'ATTENZIONE segnala il potenziale di danni alle proprietà, di lesioni personali o di morte.

Copyright © 2018-2019 Dell Inc. o le sue consociate. Tutti i diritti riservati. Dell, EMC, e gli altri marchi sono tutti marchi registrati di Dell Inc. o delle sue consociate. Gli altri marchi possono essere marchi registrati dei rispettivi proprietari.

 $2019 - 05$ 

Rev. A02

# Indice

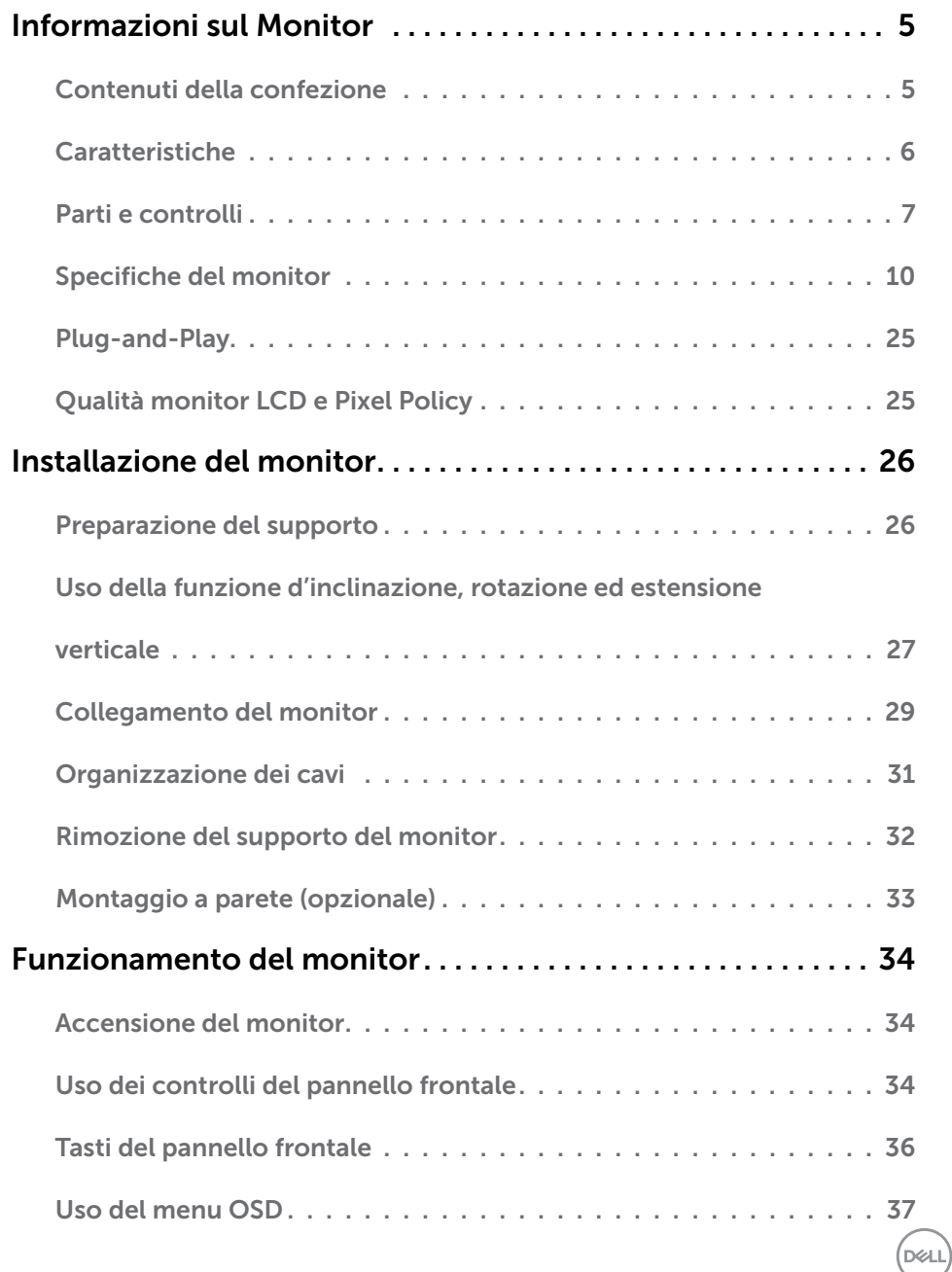

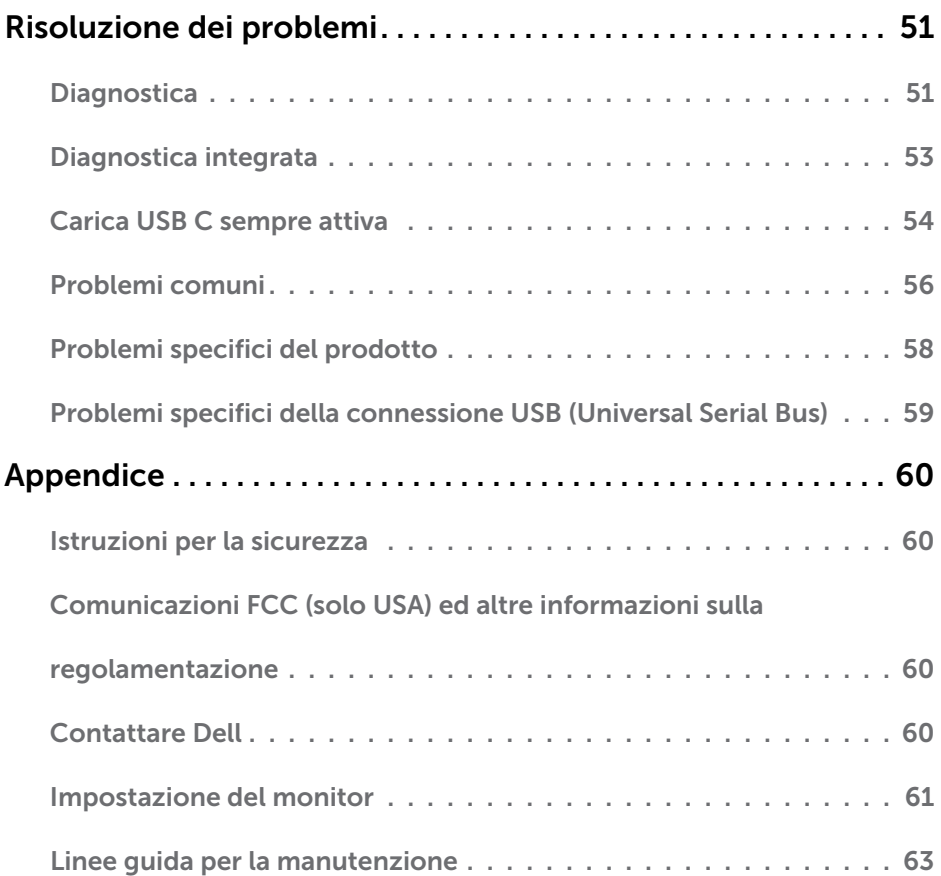

 $(1)$ 

# <span id="page-4-0"></span>Contenuti della confezione

Il monitor è inviato con gli elementi mostrati di seguito. Assicurarsi di avere ricevuto tutti i componenti e [mettersi in contato con Dell](#page-59-1) se manca qualcosa.

NOTA: Alcuni elementi potrebbero essere accessori optional e potrebbero non essere inviati insieme al monitor. Alcune funzioni o supporti potrebbero non essere disponibili in alcuni paesi.

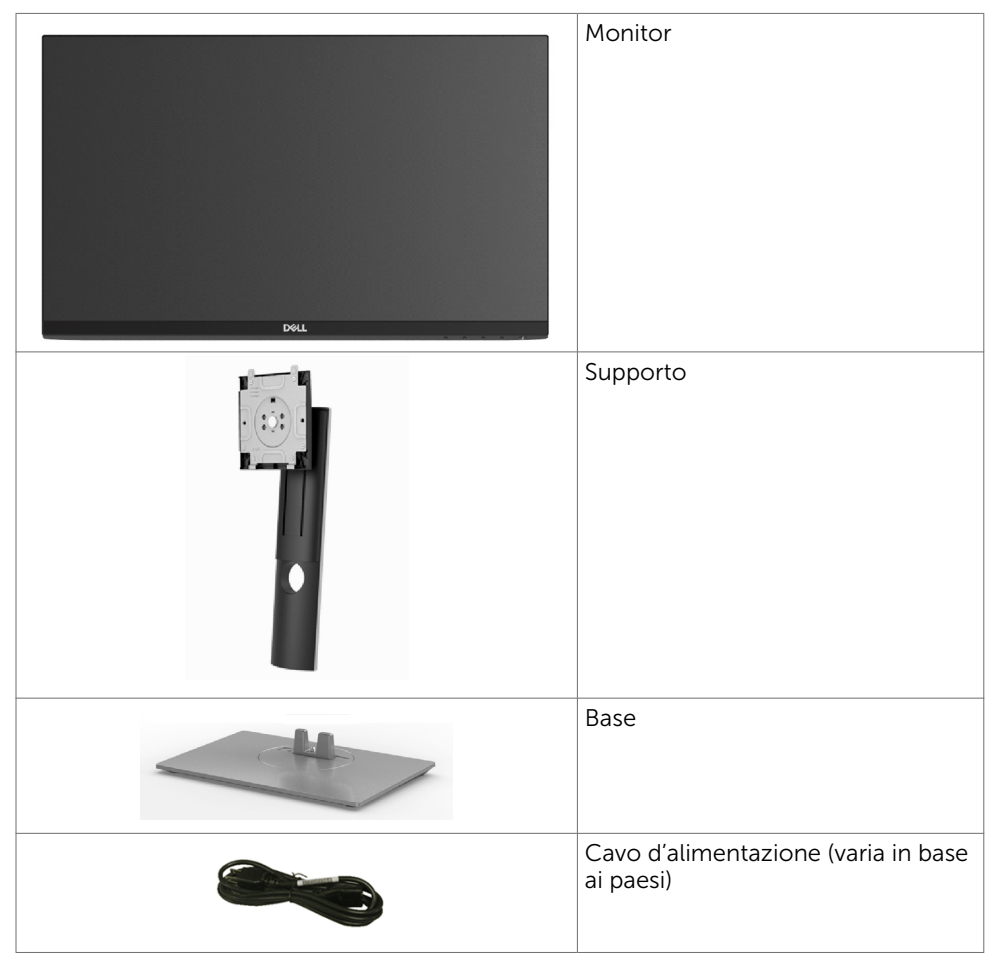

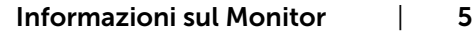

DØLI

<span id="page-5-0"></span>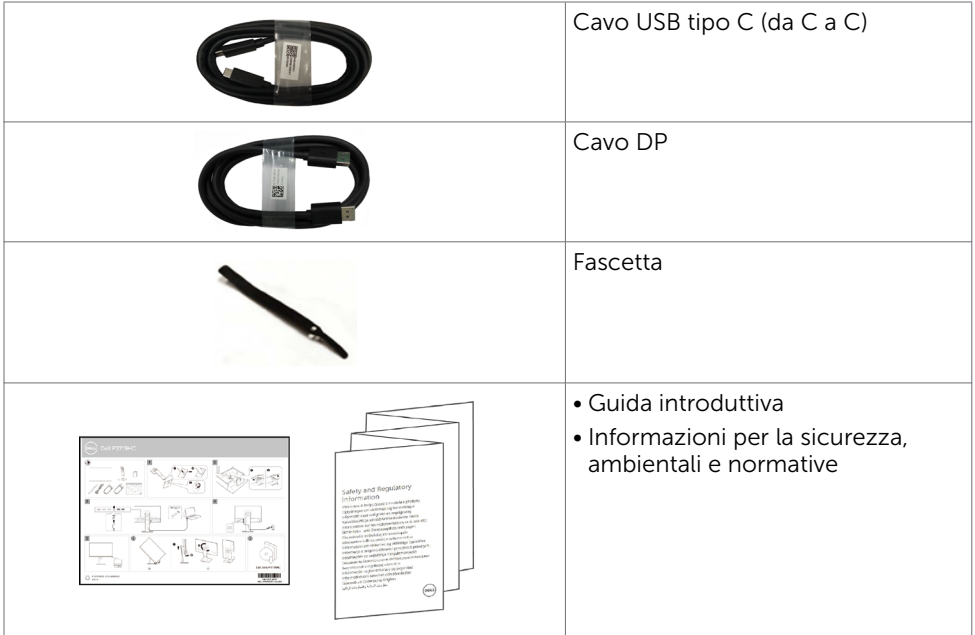

# Caratteristiche

Il monitor Dell P2219HC/P2419HC/P2719HC è dotato di schermo LCD a matrice attiva TFT (Thin-Film Transistor) con retroilluminazione a LED. Le caratteristiche del monitor includono:

- P2219HC: Area visibile dello schermo (misurata diagonalmente) 54,6 cm (21,5 pollici). Risoluzione 1920 x 1080 con supporto schermo intero per risoluzioni più basse.
- P2419HC: Area visibile dello schermo (misurata diagonalmente) 60,5 cm (23,8 pollici). Risoluzione 1920 x 1080 con supporto schermo intero per risoluzioni più basse.
- P2719HC: Area visibile dello schermo (misurata diagonalmente) 68,6 cm (27,0 pollici). Risoluzione 1920 x 1080 con supporto schermo intero per risoluzioni più basse.
- • Gamma cromatica del 72%.
- • Capacità d'inclinazione, rotazione, altezza e regolamento rotazione.
- Supporto rimovibile e fori di montaggio VESA (video electronics standards association) 100 mm che consentono flessibilità nelle soluzioni di montaggio.
- • Connettività digitale con DisplayPort e HDMI.
- • Dotato di 4 porte USB downstream.
- • USB tipo C singola per alimentare i notebook compatibili durante la ricezione di segnali video e dati.
- • Capacità Plug and Play, se supportata dal sistema.
- • Aumenta al massimo il comfort visivo con uno schermo privo di sfarfallio.
- I potenziali effetti a lungo termine dell'emissione di luce blu del monitor possono danneggiare la vista, affaticamento gli occhi. La funzione ComfortView è progettata per ridurre l'emissione di luce blu del monitor per aumentare al massimo il comfort visivo.

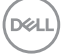

- <span id="page-6-0"></span>• Regolazioni video a schermo (OSD) per impostazioni semplici e ottimizzazione dello schermo.
- Alloggio antifurto.
- Fermo del supporto.
- L'indicatore energetico mostra in tempo reale il livello di energia consumata dal monitor.
- • Vetro privo di arsenico e pannello privo di mercurio.
- • Alimentazione in standby di 0,3 W in modalità di sospensione.

### Parti e controlli

#### Veduta frontale

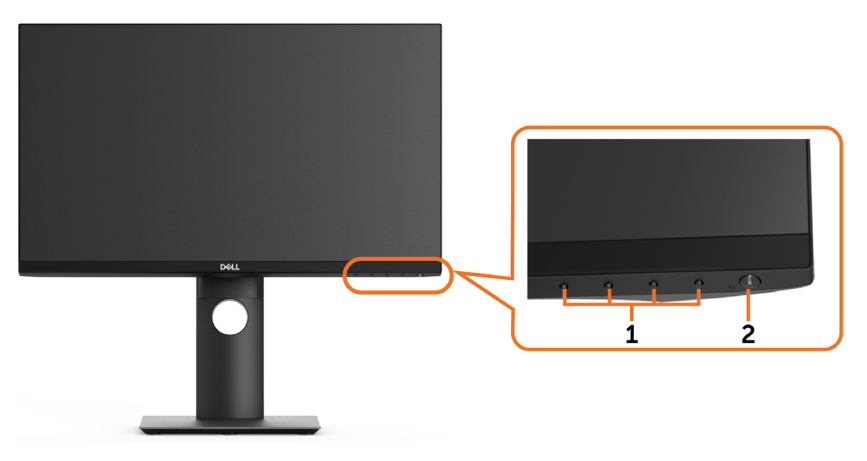

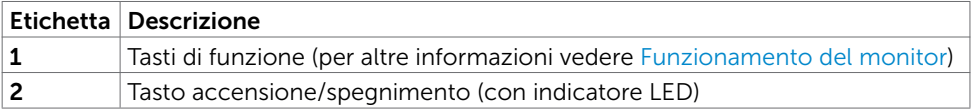

### Veduta posteriore

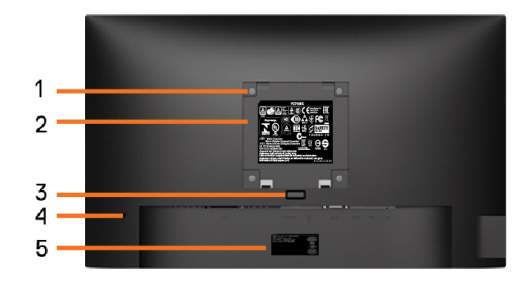

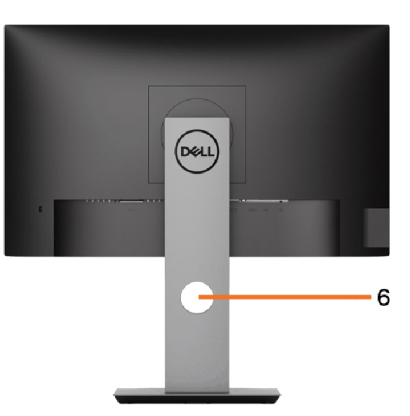

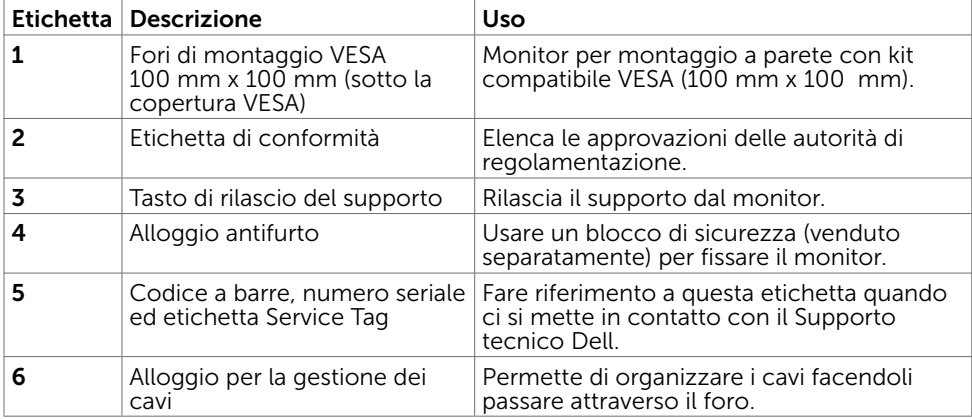

### Vista laterale

(dell

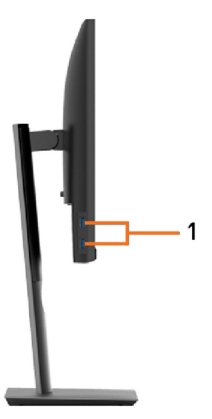

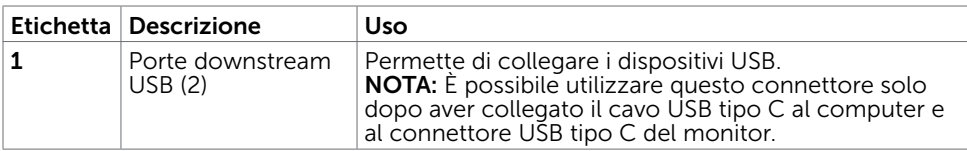

### Veduta inferiore

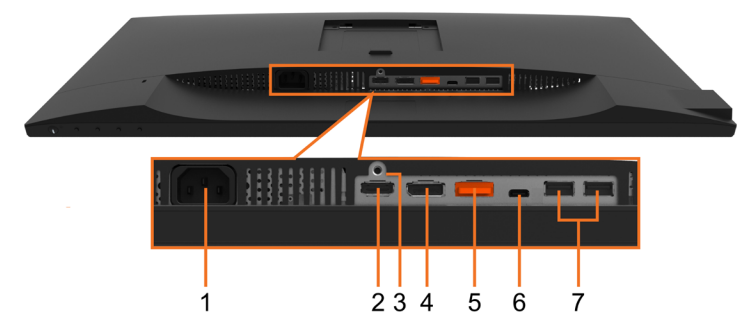

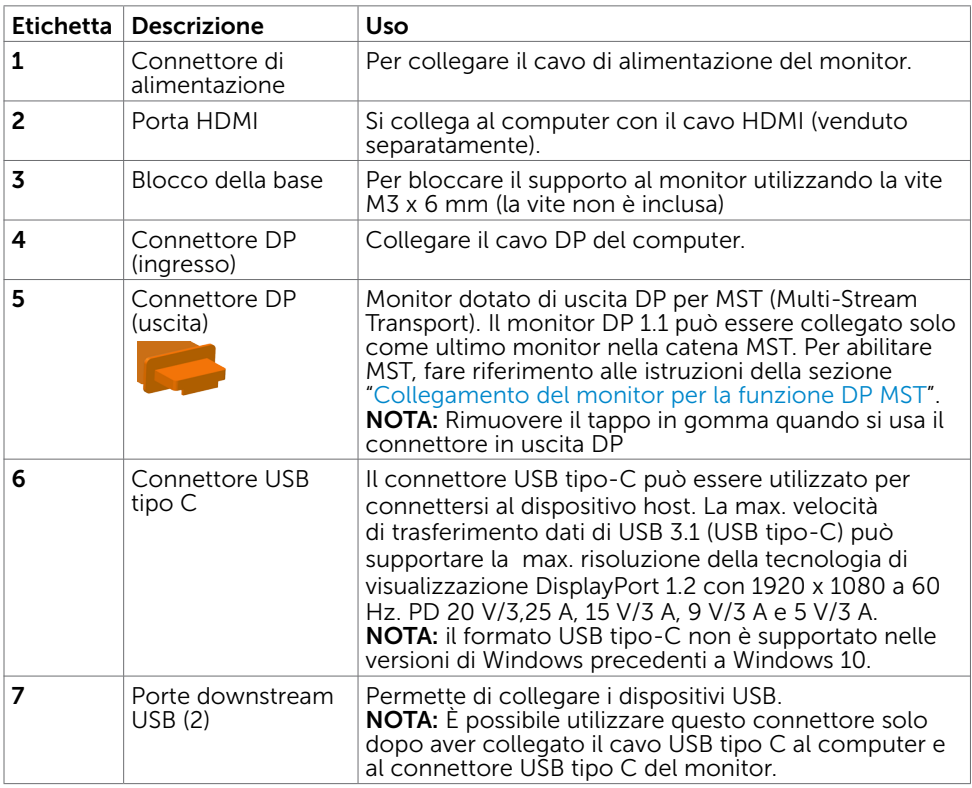

# <span id="page-9-1"></span><span id="page-9-0"></span>Specifiche del monitor

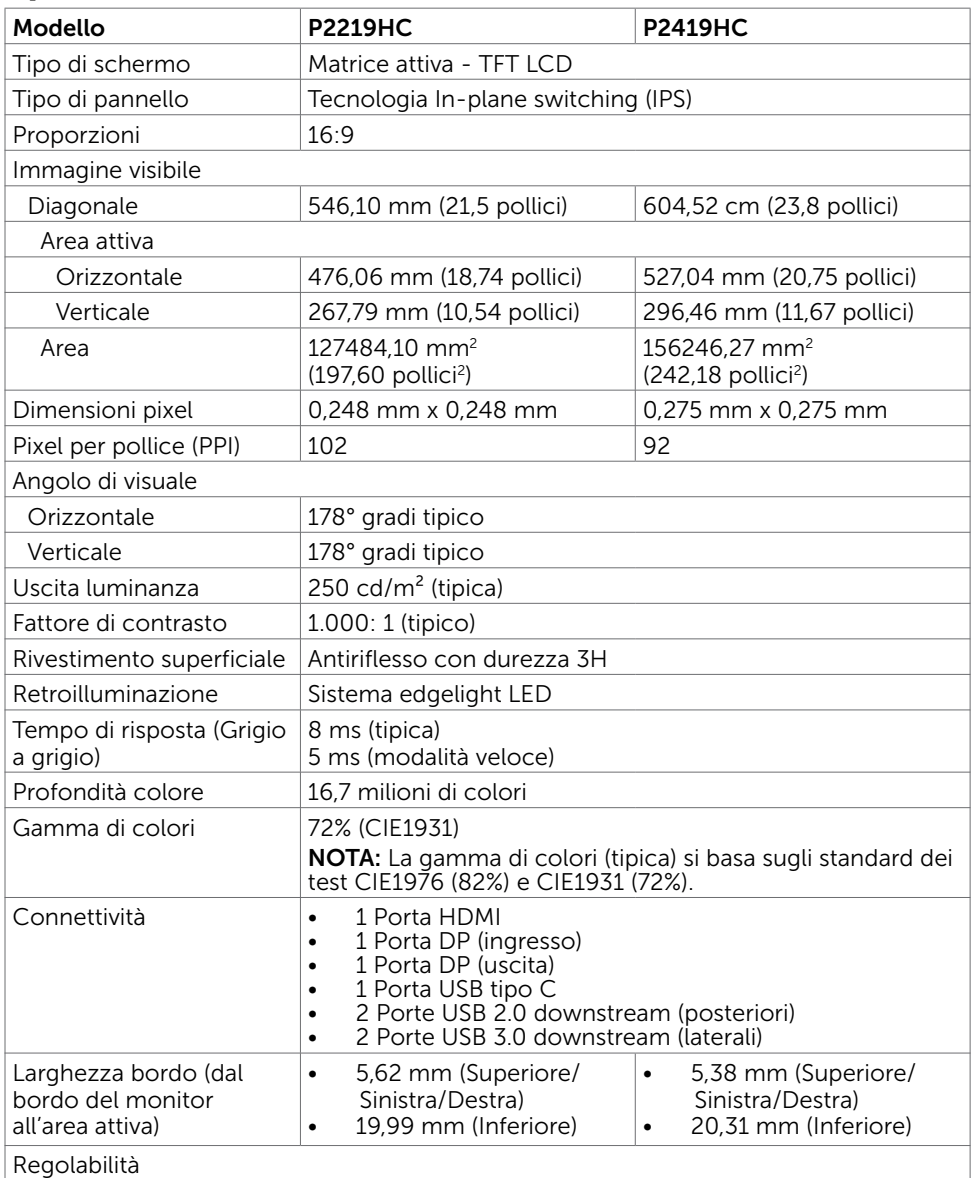

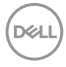

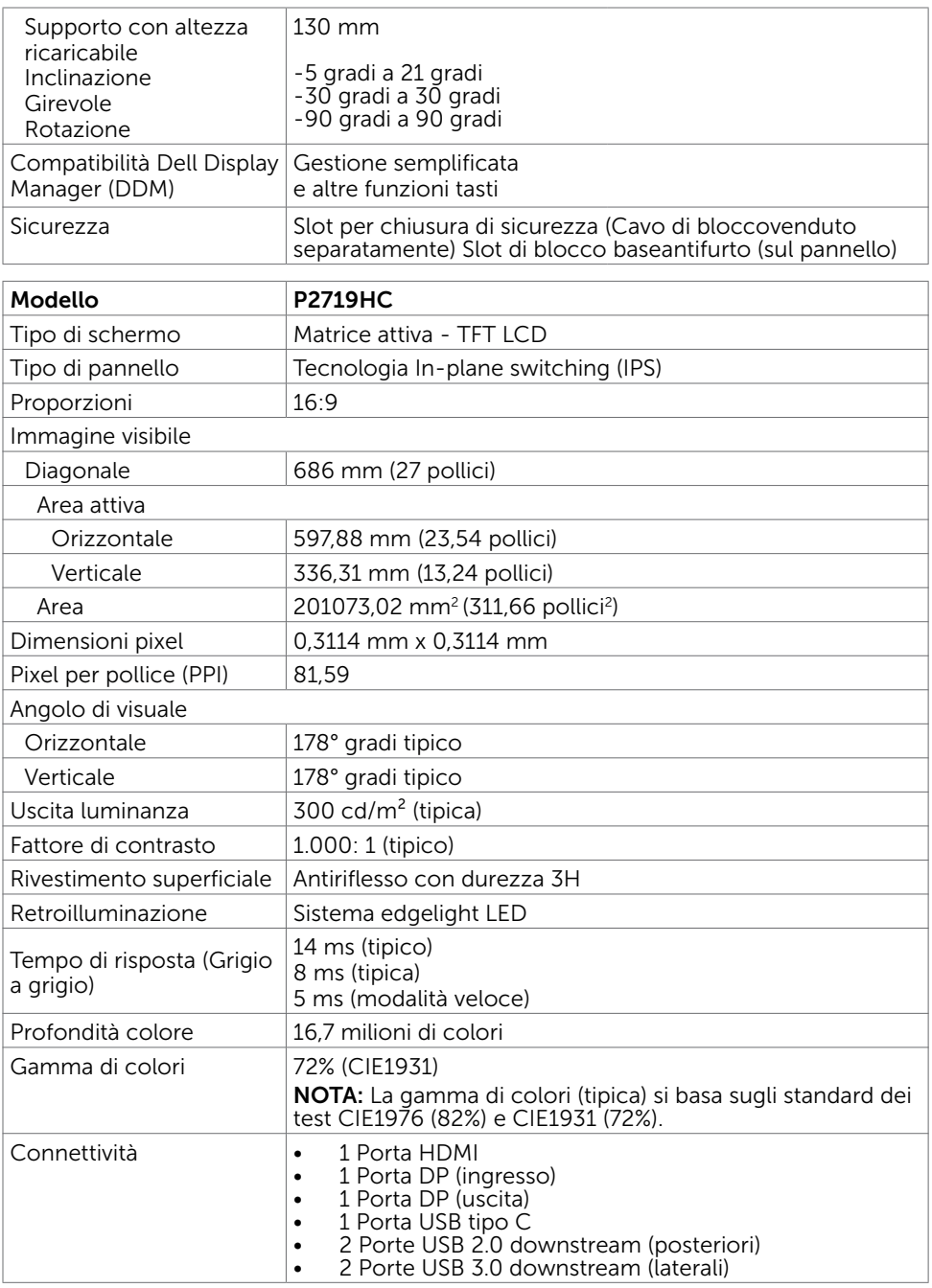

 $O<sub>QLL</sub>$ 

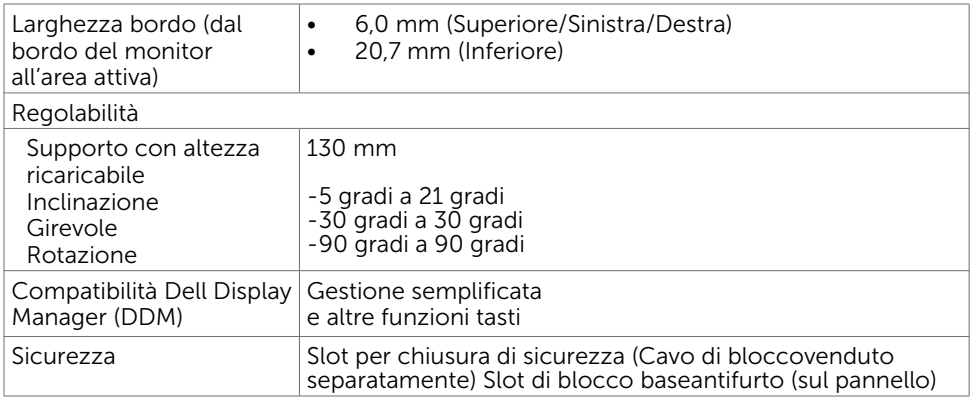

# Specifiche sulla risoluzione

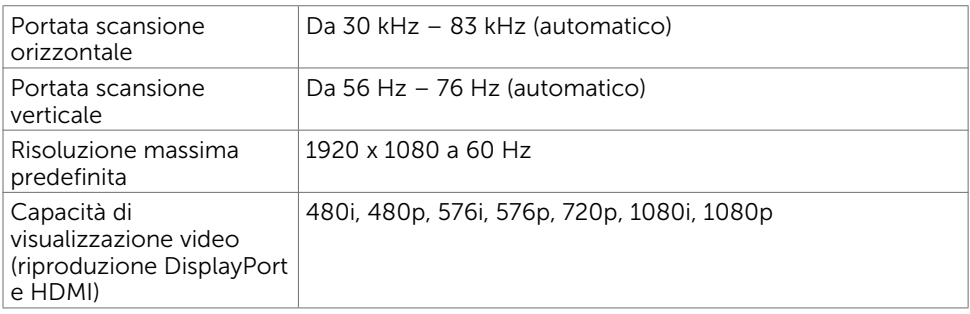

 $(\overline{DCL}$ 

### Modalità di visualizzazione preimpostate

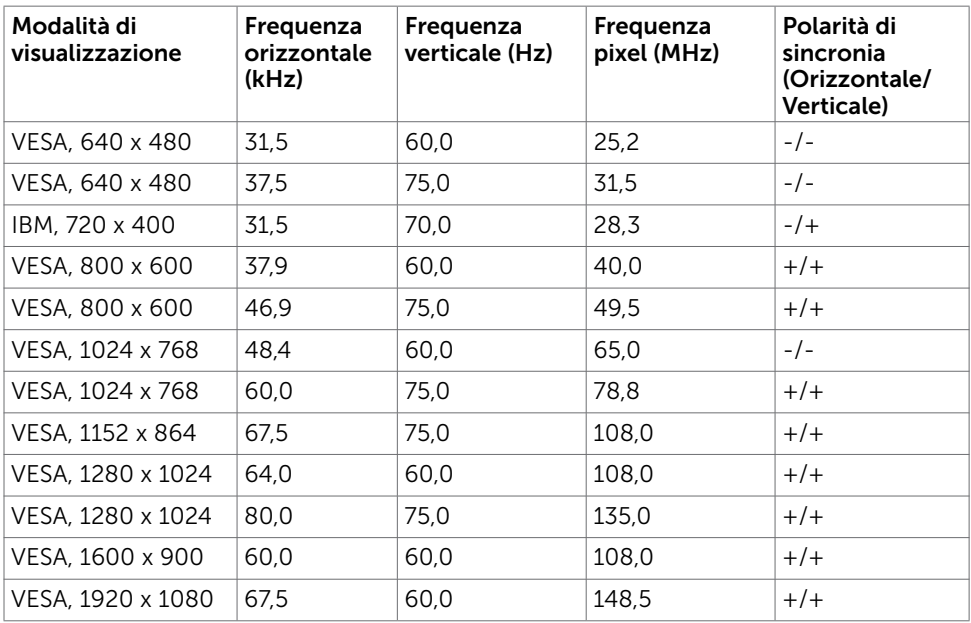

### Modalità MST Multi-Stream Transport (MST)

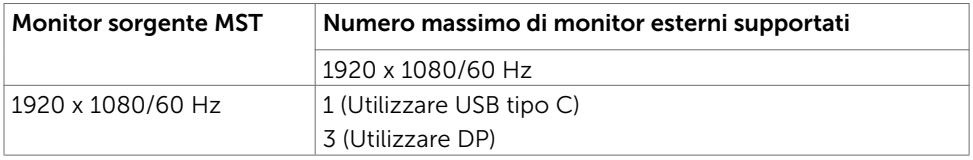

NOTA: Risoluzione esterna massima supportata del monitor solo 1920x1080 60Hz.

### Specifiche elettriche

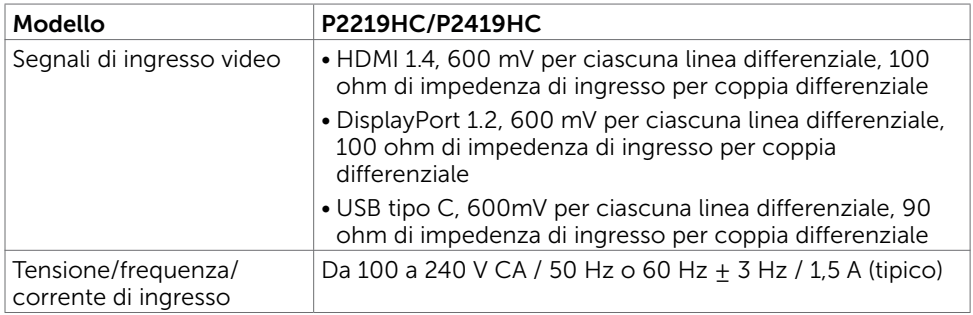

**D**&LI

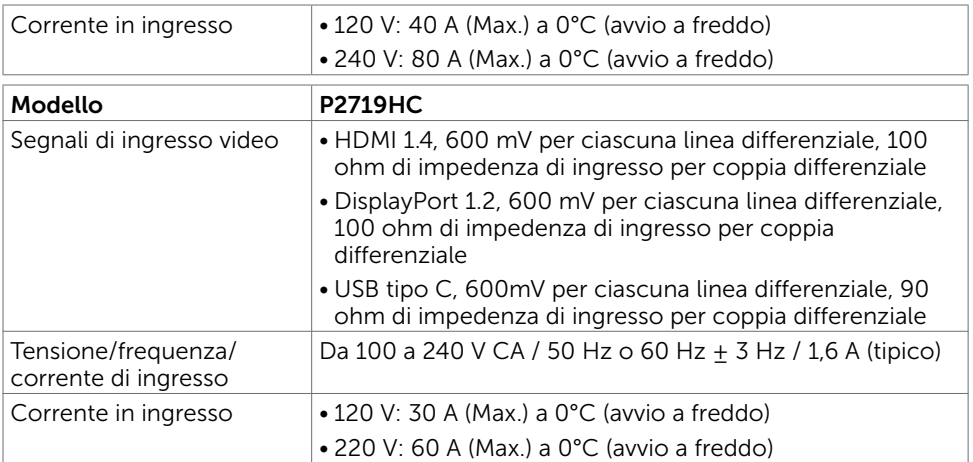

### Caratteristiche fisiche

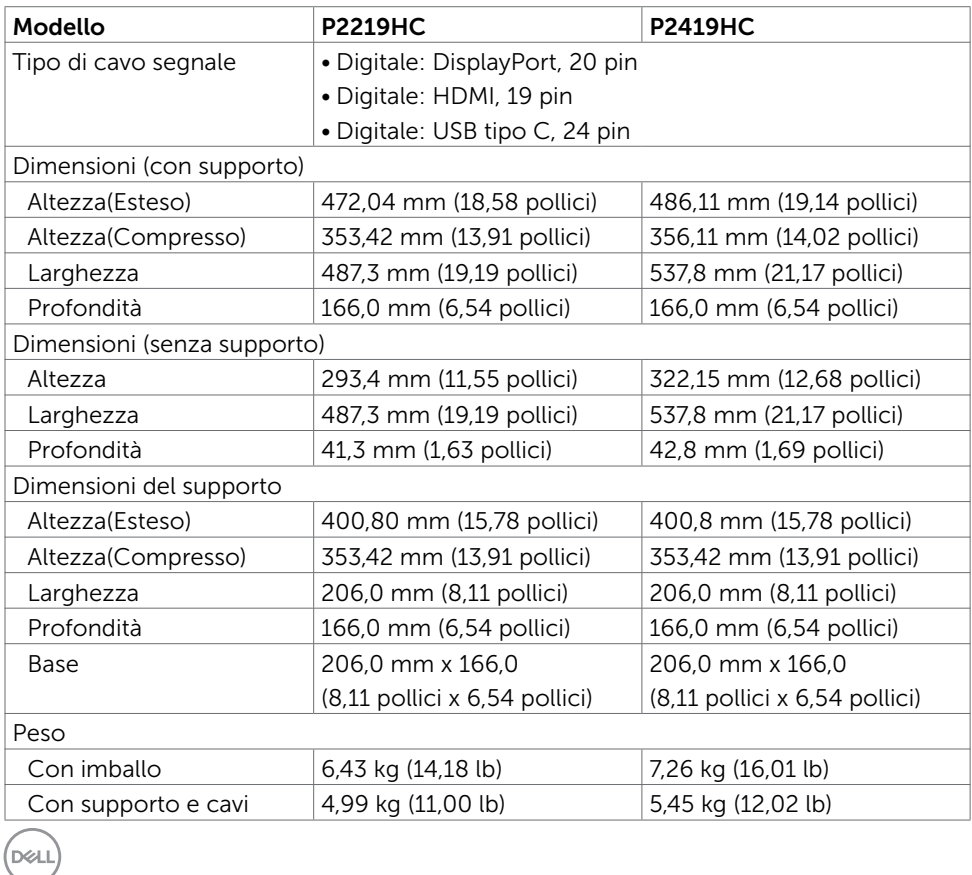

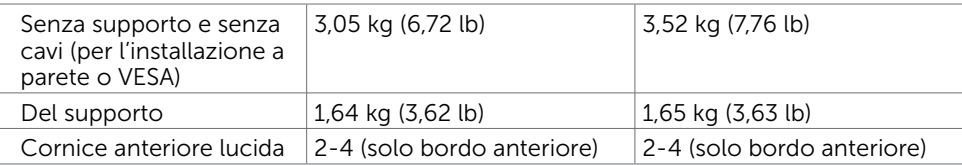

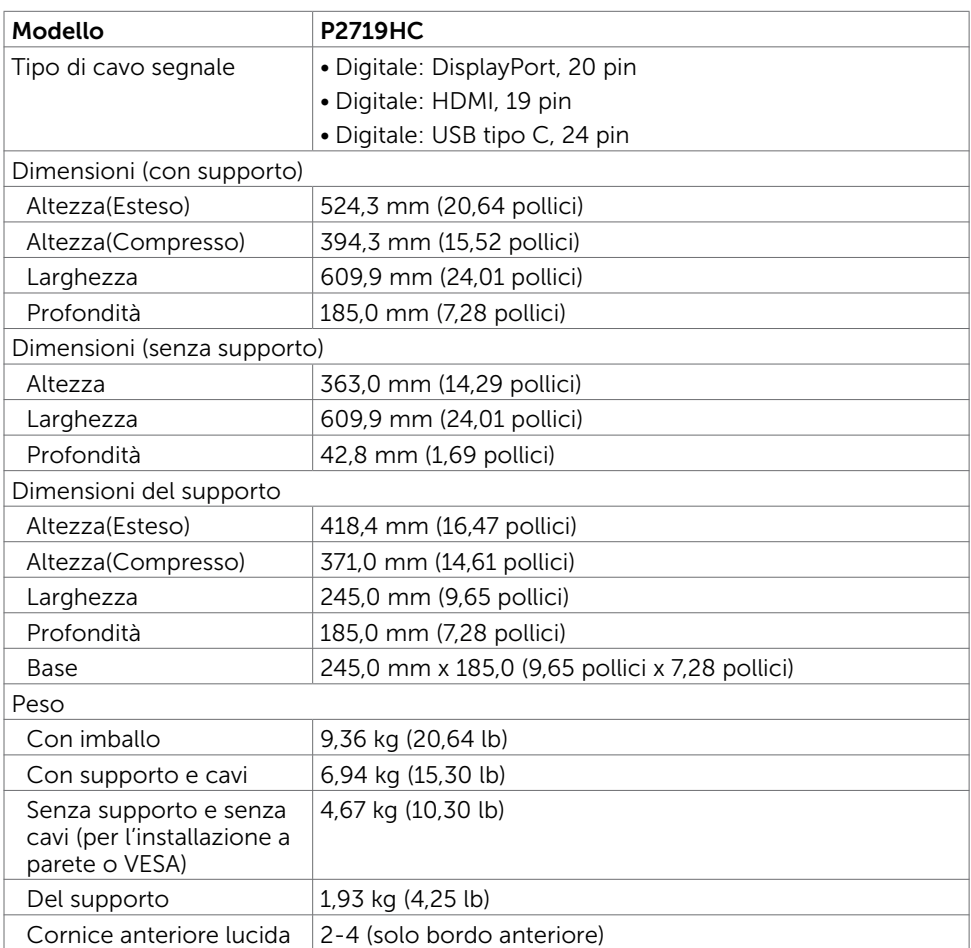

 $(\sim$ LL

### Caratteristiche ambientali

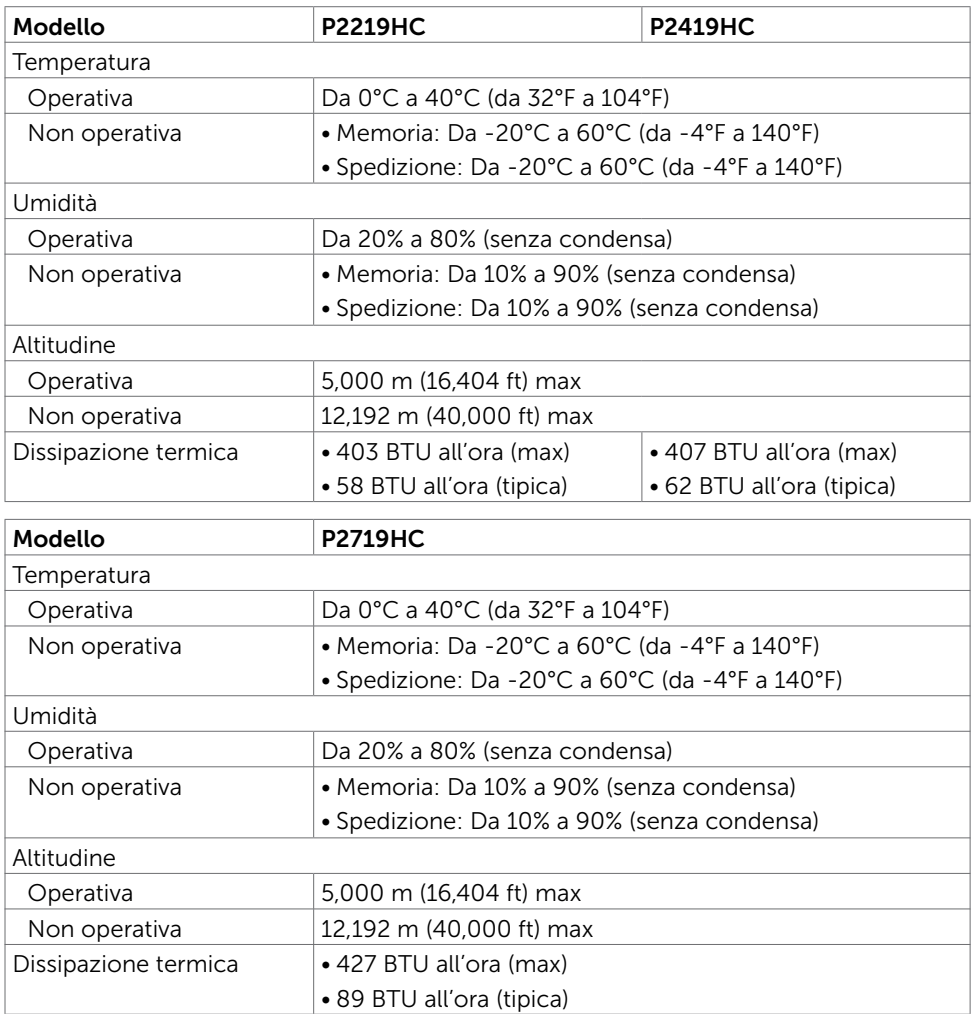

### Standard di conformità

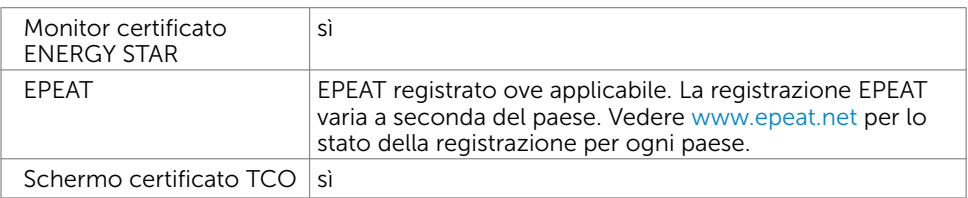

(dell

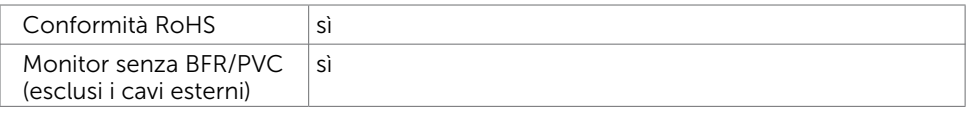

### <span id="page-16-0"></span>Modalità di risparmio energetico

Se sul computer è installata una scheda video o software conforme agli standard DPM VESA, il monitor può ridurre automaticamente il suo consumo energetico quando non è in uso. Questa funzione è conosciuta anche come modalità Power Save\* (Risparmio energetico). Quando è rilevato l'input dalla tastiera, dal mouse o da altri dispositivi, il monitor riprende automaticamente il funzionamento. La tabella che segue mostra il consumo energetico e le segnalazioni di questa funzione di risparmio energetico: P2219HC:

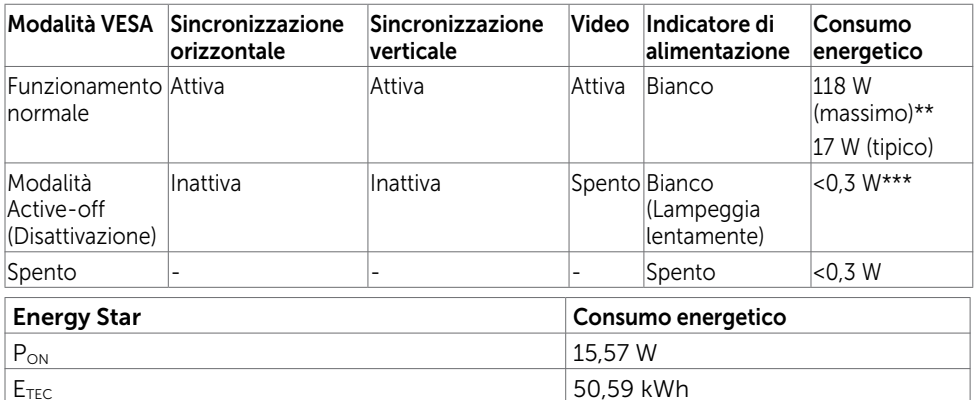

#### P2419HC:

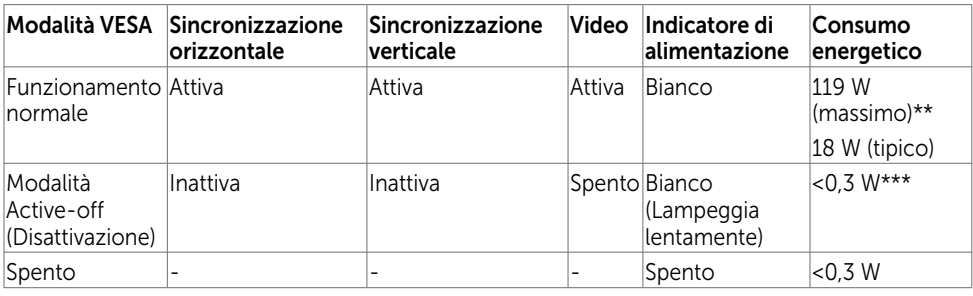

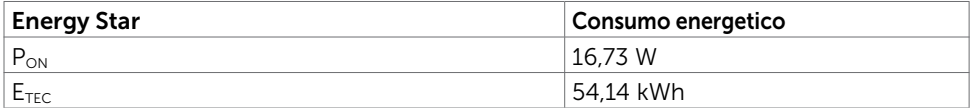

Informazioni sul Monitor | 17

**D**&LI

#### P2719HC:

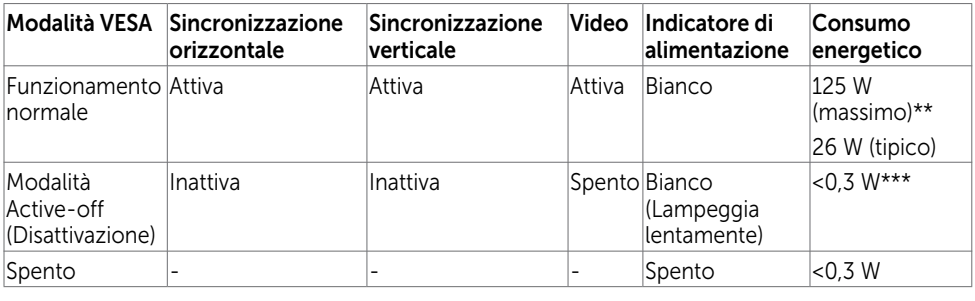

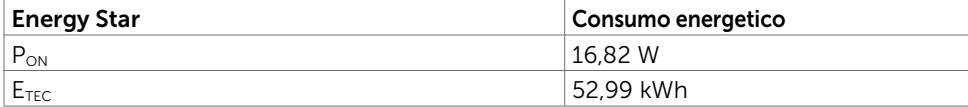

Il menu OSD funziona solo in modalità operativa normale. Se si preme un tasto qualsiasi in modalità di -disattivazione, il messaggio che segue:

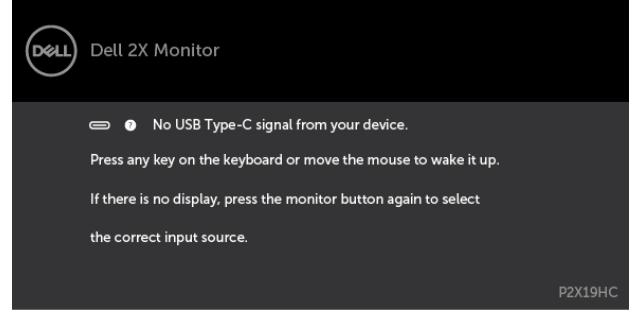

- \* Il consumo energetico pari a zero in modalità di spegnimento può essere ottenuto solamente scollegando il cavo d'alimentazione dal monitor.
- \*\* Consumo massimo con luminanza massima.
- \*\*\* I dati di test vengono misurati solo a condizione che non vi sia alcun cavo USB tipo-C collegato.

Il presente documento è solo informativo e riporta le prestazioni di laboratorio. Il prodotto può funzionare in modo diverso, a seconda del software, dei componenti e delle periferiche ordinati e non sarà obbligatorio aggiornare tali informazioni. Di conseguenza, il cliente non deve affidarsi a queste informazioni per prendere decisioni in merito alle tolleranze elettriche o altro. Nessuna garanzia di accuratezza o completezza è espressa o implicita.

Attivare il computer ed il monitor per accedere al menu OSD.

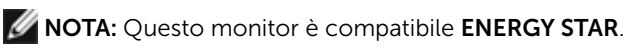

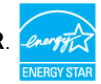

#### **M** NOTA:

.<br>D&Ll

P<sub>ON:</sub> Consumo energetico della modalità come definito nella versione 7.0 di Energy Star.

E<sub>TEC</sub>: Consumo energetico totale in kWh come definito nella versione 7.0 di Energy Star.

### Assegnazione dei pin

### Connettore HDMI

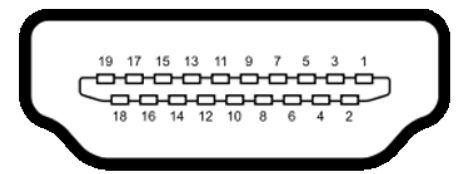

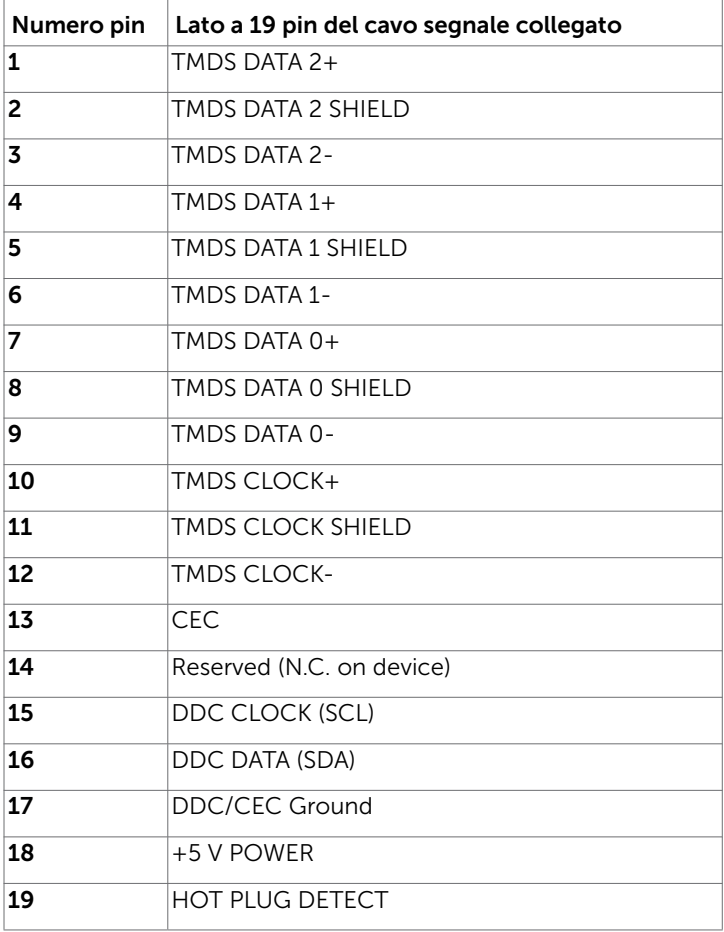

Informazioni sul Monitor | 19

### Connettore DP (ingresso)

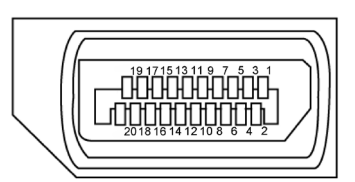

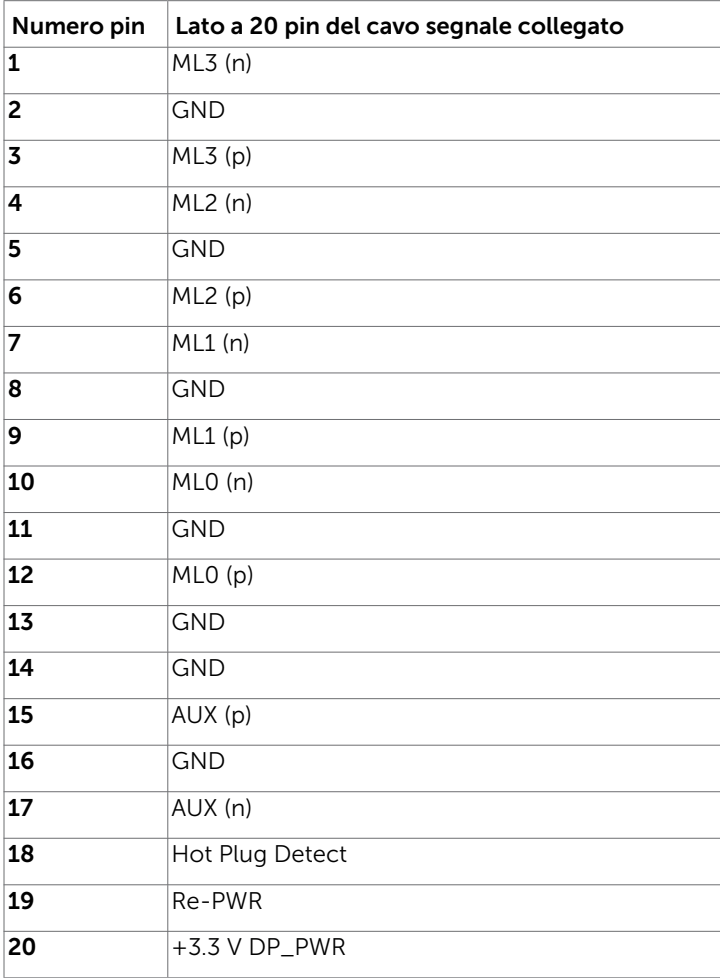

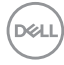

#### Connettore DP (uscita)

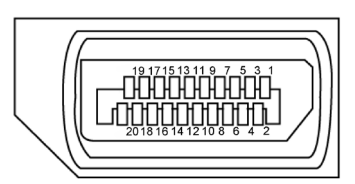

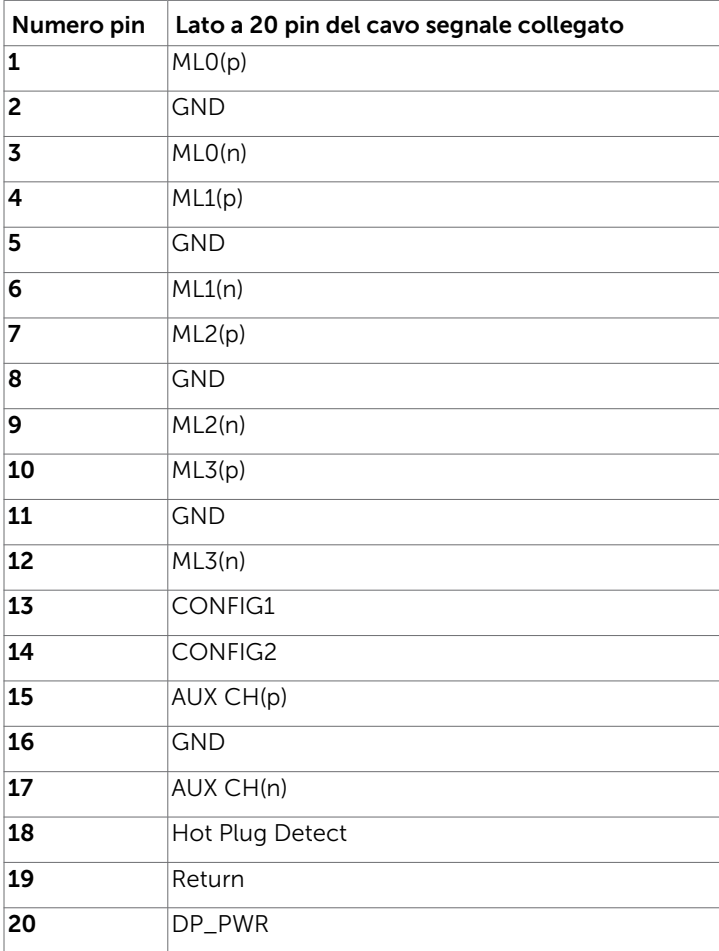

(dell

### Connettore USB Type-C

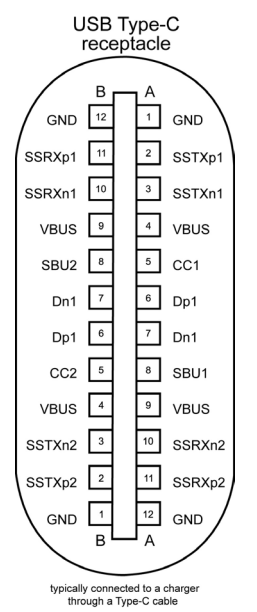

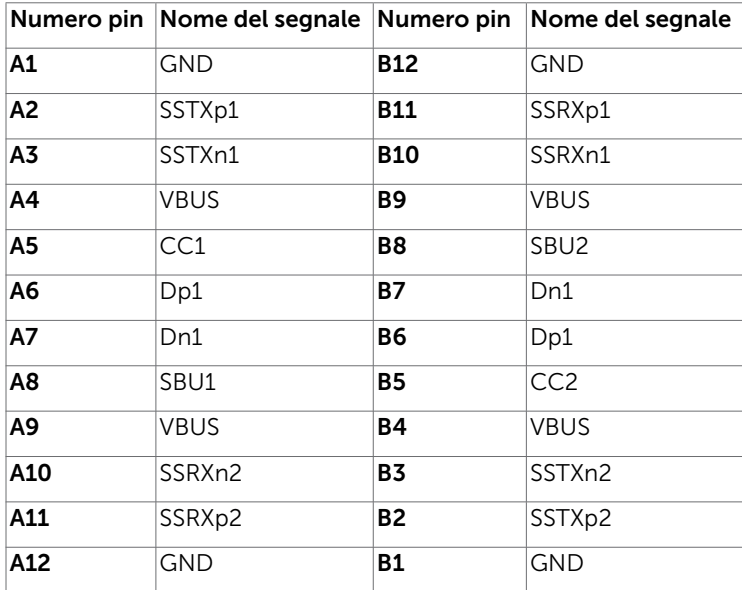

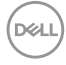

### Interfaccia USB

Questa sezione offre informazioni sulle porte USB disponibili sul monitor.

Il computer dispone delle seguenti porte USB:

- • 2 USB 3.0 downstream lato sinistro
- 2 USB 2.0 downstream lato inferiore
- NOTA: L'interfaccia USB del monitor funziona solo quando il monitor è in modalità risparmio energetico. Se il monitor viene spento e poi riacceso, le periferiche connesse potrebbero impiegare alcuni secondi per riprendere la normale funzionalità.

NOTA: Il monitor è compatibile SuperSpeed USB 3.0 e High-Speed USB 2.0. USB 3.0

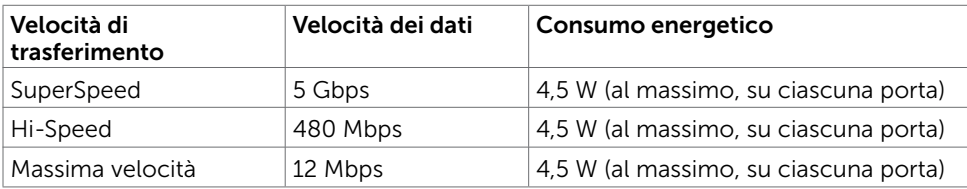

#### USB 2.0

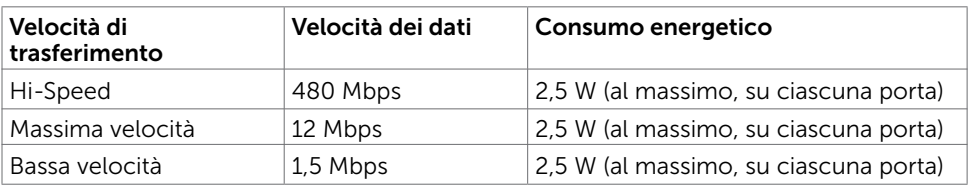

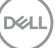

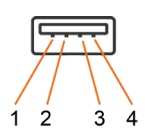

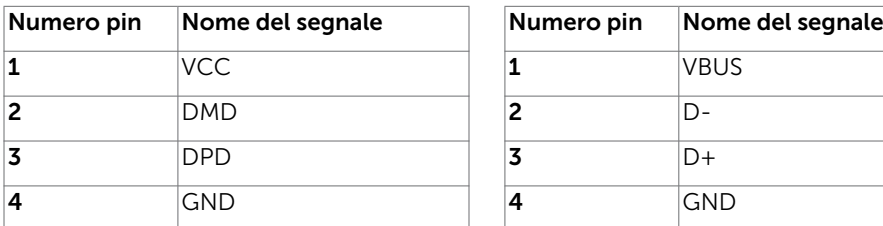

USB 2.0 port USB 3.0 port<br>  $5 \t 6 \t 7 \t 8 \t 9$ ططحا  $\overline{2}$  $\overline{3}$  $\ddot{4}$  $\mathbf{1}$ 

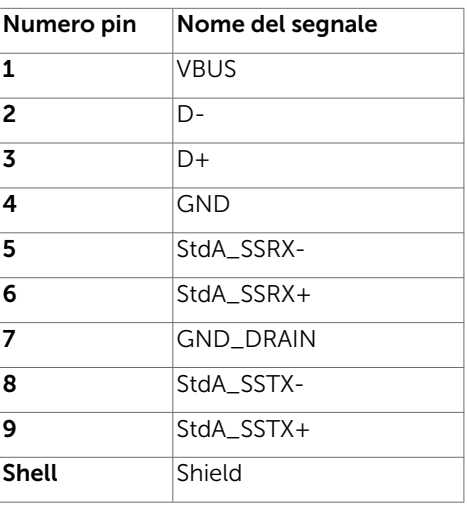

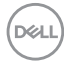

# <span id="page-24-0"></span>Plug-and-Play

È possibile installare il monitor su qualsiasi computer compatibile Plug-and-Play. Il monitor fornisce automaticamente al computer i suoi dati EDID (Extended Display Identification Data) utilizzando i protocolli DDC (Display Data Channel) così che il computer possa configurarsi ed ottimizzare le impostazioni del monitor. La maggior parte delle installazioni del monitor è automatica; se voluto si possono selezionare altre impostazioni. Fare riferimento alla sezione [Funzionamento del monitor](#page-33-1) per altre informazioni sulla modifica delle impostazioni del monitor.

# Qualità monitor LCD e Pixel Policy

Durante la procedura di produzione dei monitor LCD, non è inconsueto che uno o più pixel si blocchino in uno stato immutabile. Questi sono difficili da vedere e non influenzano la qualità di visualizzazione o l'usabilità. Per altre informazioni sulla qualità del monitor e sulla Pixel Policy Dell, consultare il sito Dell Support all'indirizzo: http:// [www.dell.com/support/monitors.](www.dell.com/support/monitors)

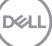

# <span id="page-25-0"></span>Preparazione del supporto

NOTA: Il supporto non è installato in fabbrica alla spedizione.

NOTA: Le istruzioni che seguono servono solo per collegare il supporto fornito in dotazione al monitor. Se si collega un supporto acquistato presso un altro fornitore, seguire le istruzioni di installazione in dotazione con il supporto.

Fissare il supporto del monitor:

- 1 Attenersi alle istruzioni sui lembi di cartone per rimuovere il supporto dall'imbottitura superiore che lo fissa.
- 2 Inserire i blocchi della base dle supporto nella fessura del supporto.
- 3 Sollevare l'impugnatura della vite e ruotare la vite in senso orario.
- 4 Dopo aver serrato completamente la vite, piegare l'impugnatura della vite in modo che sia piana con la cavità.

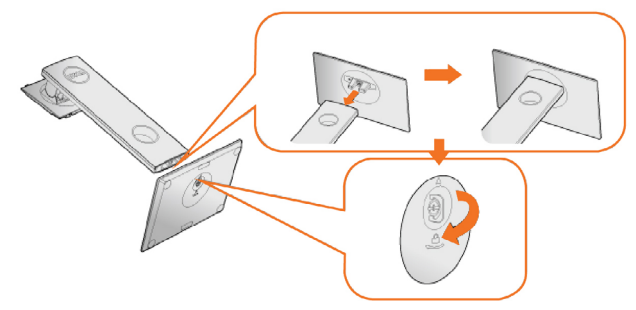

5 Sollevare il coperchio come mostrato per esporre l'area VESA per il montaggio del supporto.

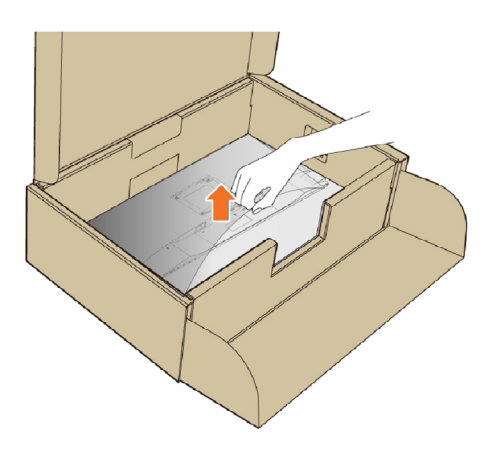

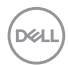

- <span id="page-26-0"></span>6 Fissare il supporto montato al monitor.
	- a.Inserire le due linguette sulla parte superiore della base nella scanalatura sul retro del monitor.

b.Premere la base finché scatta in posizione.

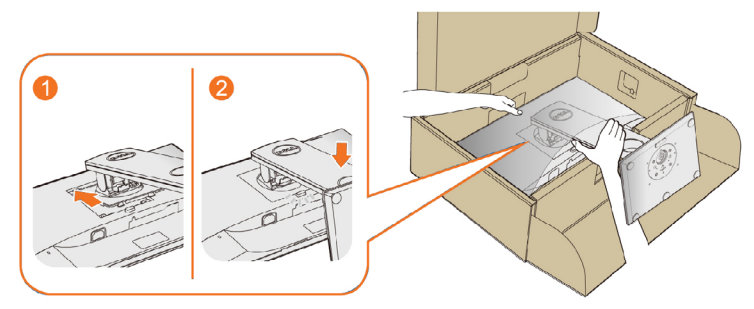

7 Collocare il monitor in posizione verticale.

#### NOTA: Sollevare con cura il monitor per evitare che scivoli e cada.

# Uso della funzione d'inclinazione, rotazione ed estensione verticale

NOTA: Applicabile per un monitor con supporto. Per l'utilizzo di un altro supporto, consultare la relativa guida del supporto per le istruzioni di installazione.

### <span id="page-26-1"></span>Inclinazione, rotazione (sinistra-destra)

Grazie alla base integrata, si può inclinare il monitor per ottenere l'angolo di visione più confortevole.

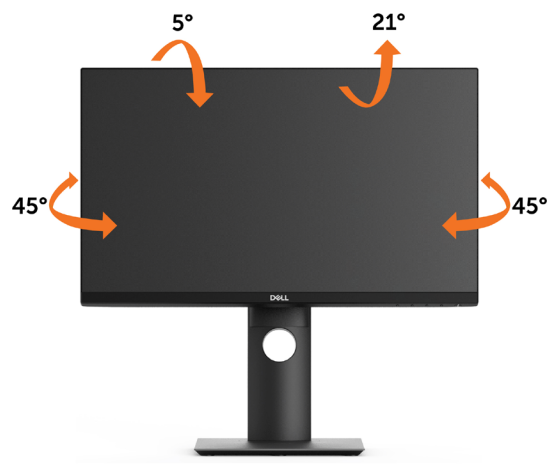

NOTA: Il supporto è staccato quando il monitor viene inviato dalla fabbrica.

**D**&LI

### <span id="page-27-0"></span>Estensione verticale

NOTA: La base si estende verticalmente fino a 130 mm. Le figure che seguono illustrano come estendere in verticale la base.

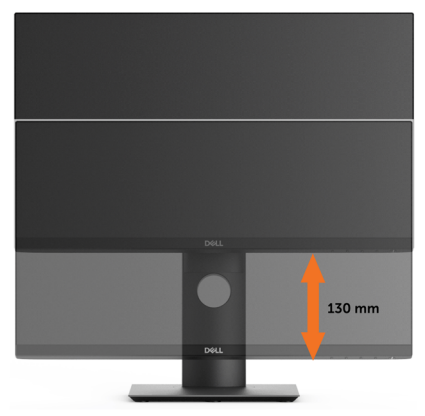

### Rotazione del monitor

Prima di ruotare il monitor, il monitor deve essere sollevato in verticale completamento ([Sollevamento verticale\)](#page-27-0) ed essere angolato [\(Angolazione\)](#page-26-1) per evitare di strusciare la parte inferiore del monitor.

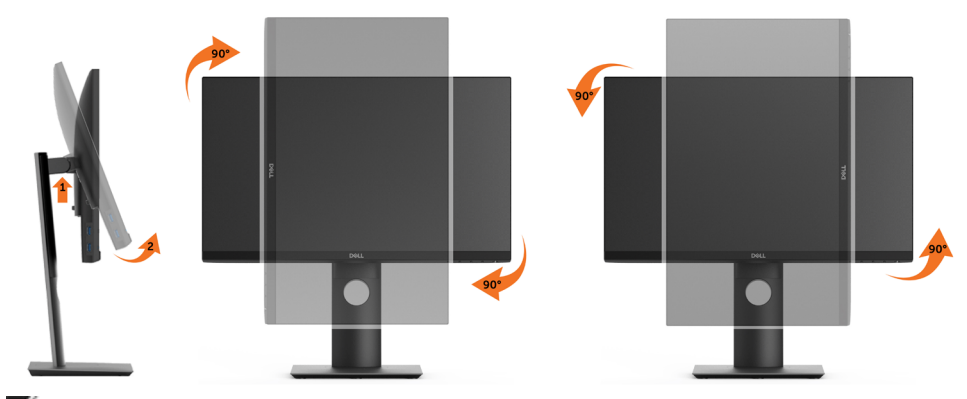

NOTA: Per usare la funzione di rotazione del monitor (visualizzazione verticale/ orizzontale) del computer Dell, è necessario un driver grafico non incluso con il monitor. Per scaricare il driver grafico, andare su www.dell.com/support e vedere la sezione Download per i Driver Video e ottenere gli ultimi aggiornamenti.

NOTA: Quando si è in Modalità di visualizzazione verticale, è possibile incontrare un peggioramento delle prestazioni nelle applicazioni grafiche impegnative (giochi 3D, ecc.)

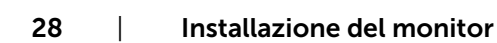

**D**&LI

### <span id="page-28-0"></span>Regolazione delle impostazioni di rotazione del monitor del sistema

Dopo aver ruotato il monitor, si deve completare la procedura descritta di seguito per ruotare anche le impostazoni di visualizzazione del proprio sistema.

**MOTA:** Se il monitor viene utilizzato con un computer non Dell, si debbono controllare le informazioni sui driver grafici dal sito Internet del produttore di

computer per avere informazioni su come ruotare il sistema operativo.

Per regolare le impostazioni di rotazione della visualizzazione:

- 1 Fare clic con il tasto destro sul desktop e fare clic su Proprietà.
- 2 Selezionare la scheda Impostazioni e fare clic su Avanzate.
- 3 Se si possiede una scheda gragica ATI, selezionare la scheda Rotazione e definire la rotazione voluta.

 Se si possiede una scedad gravica nVidia, fare clic sulla scheda nVidia, nella colonna di sinistra e selezionare NVRotate, e definire la rotazione voluta.

 Se si possiede una scheda grafica Intel®, selezionare la scheda grafica Intel, e fare clic su Proprietà grafiche, selezionare la scheda Rotazione, e definire la rotazione voluta.

NOTA: Se l'opzione per la rotazione non è presente, o non funziona correttamente, visitare il sito www.dell.com/support e scaricare il driver più recente per la scheda grafica.

### <span id="page-28-1"></span>Collegamento del monitor

AVVISO: Osservare l[e Istruzioni per la sicurezza](#page-59-2) prima di iniziare una qualsiasi delle procedure di questa sezione.

Come si collega il monitor al computer:

- 1 Spegnere il computer.
- 2 Collegare il cavo HDMI/DP/USB Type-C dal monitor al computer.
- 3 Accendere il monitor.
- 4 Selezionare la sorgente in ingresso corretta sull'OSD del monitor e accendere il computer.

DØLI

### Collegamento il cavo HDMI (opzionale)

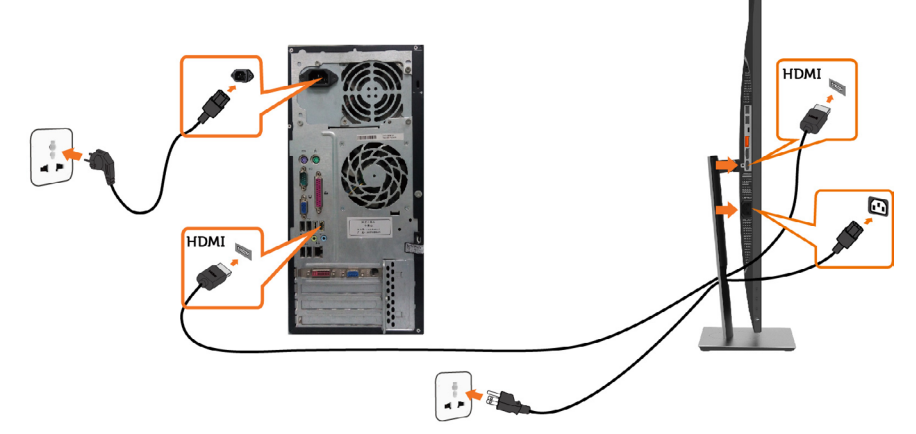

Cavo per connessione a DP

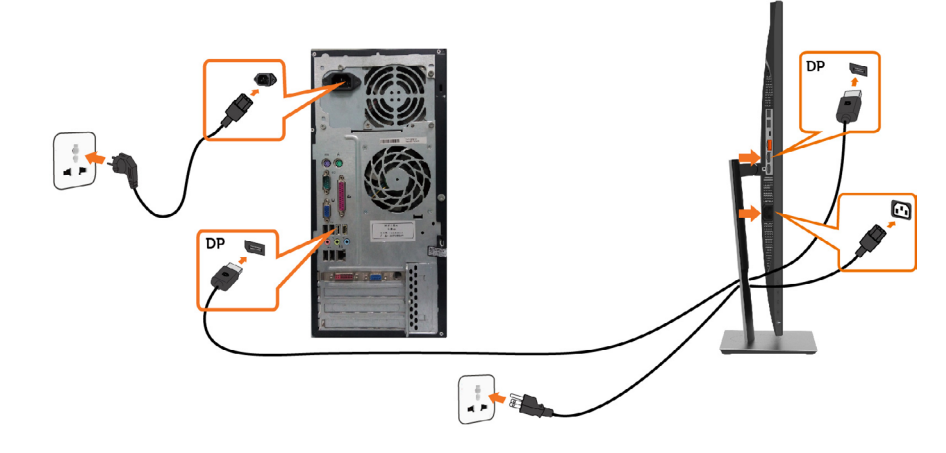

<span id="page-29-0"></span>Collegare il Monitor per la funzione DP Multi-Stream Transport (MST)

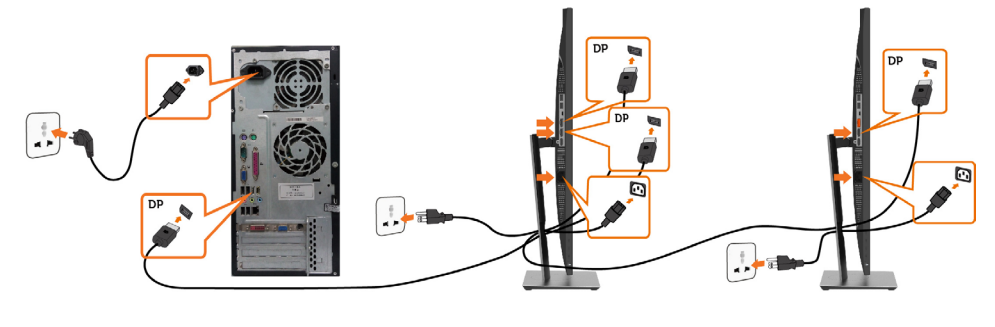

<span id="page-30-0"></span>NOTA: supporta la funzione DP MST. Per utilizzare questa funzione, la scheda grafica del PC deve disporre di certificazione DP1.2 con opzione MST.

NOTA: Rimuovere il tappo in gomma quando si usa il connettore in uscita DP.

NOTA: Quando si collegano l'ingresso DP e l'uscita DP ad un PC e ad un secondo monitor per la prima volta, MST viene automaticamente abilitato.

#### Collegamento del cavo USB Type-C

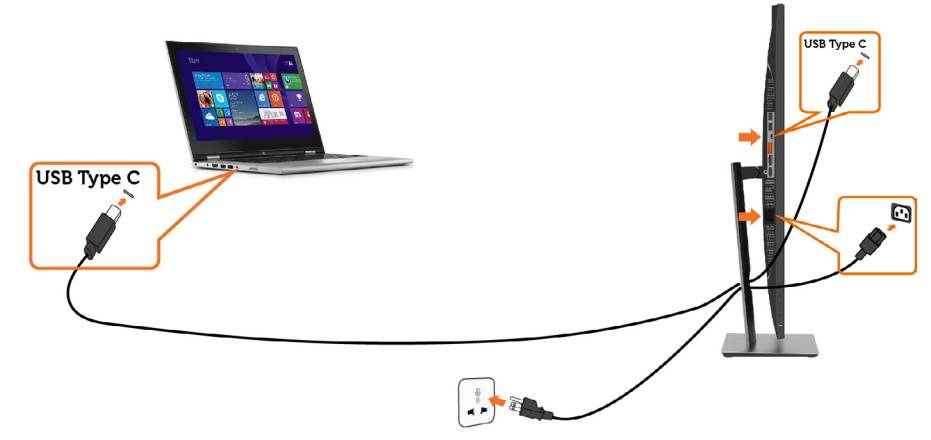

### $\not\!\!\!\!\!/\,\!\!\!\!\!/\,\mathsf{NOTA:}$

- 1 Modalità alternata USB Tipo C con DP 1.2, DP 1.1 non supportata.
- 2 Supporto profili PD (Power Delivery) USB fino a 65 W(20V/3,25A).
- 3 Se il computer richiede >65 W (20 V/3,25 A) e la batteria è scarica, potrebbe non alimentare o caricare con PD USB tipo C P2219HC/P2419HC/P2719HC.

# Organizzazione dei cavi

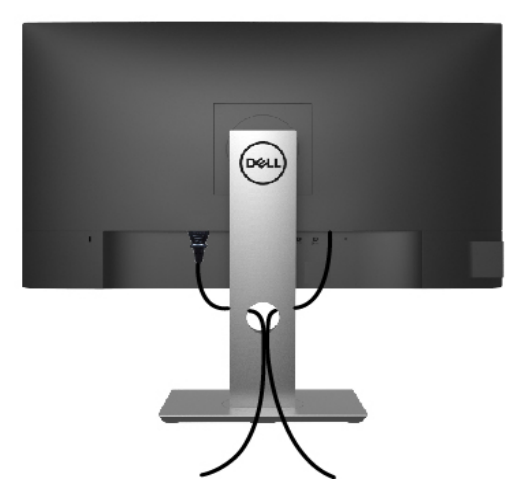

**D**&LI

<span id="page-31-0"></span>Dopo avere collegato tutti i cavi necessari al monitor e al computer (fare riferimento a [Collegamento del monitor](#page-28-1) per le indicazioni su come fissare i cavi) organizzare i cavi come indicato sopra.

# Rimozione del supporto del monitor

 $\triangle$  ATTENZIONE: Per evitare di graffiare il monitor mentre si monta la base, far attenzione a posizionare il monitor su una superficie pulita.

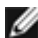

NOTA: La procedura di seguito si applica al supporto predefinito. Qualora venga acquistato qualsiasi altro tipo di supporto, fare riferimento alla documentazione inviata con il supporto per installarlo.

Per rimuovere il supporto:

- 1 Collocare il monitor sopra un panno o un cuscino morbido.
- 2 Tenere premuto il pulsante di sblocco della base.
- 3 Sollevare la base e allontanarla dal monitor.

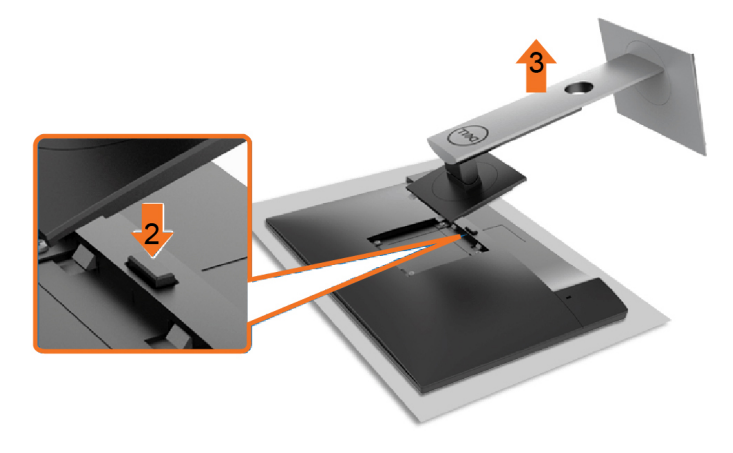

# <span id="page-32-0"></span>Montaggio a parete (opzionale)

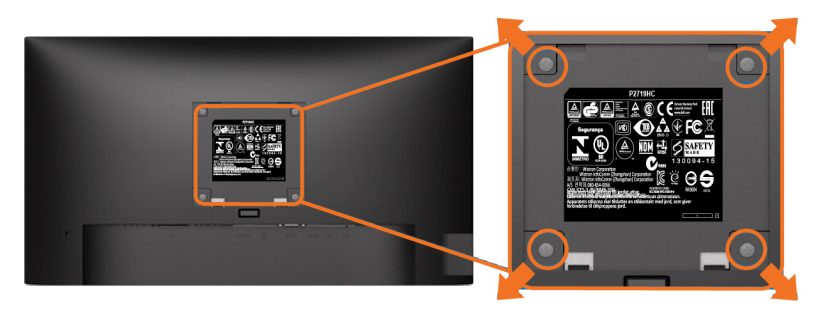

NOTA: Utilizzare viti M4 x 10 mm per collegare il monitor al kit di montaggio a parete.

Fare riferimento alle istruzioni in dotazione con il kit di montaggio a parete compatibile VESA.

- 1 Collocare il monitor su un panno morbido o su un cuscino appoggiato sopra un tavolo piatto e solido.
- 2 Rimuovere il supporto.
- 3 Utilizzare un cacciavite a stella per rimuovere le quattro viti che fissano il coperchio in plastica.
- 4 Attaccare al monitor il supporto -del kit d'installazione a parete.
- 5 Installare il monitor a parete seguendo le istruzioni fornite con il kit d'installazione a parete.

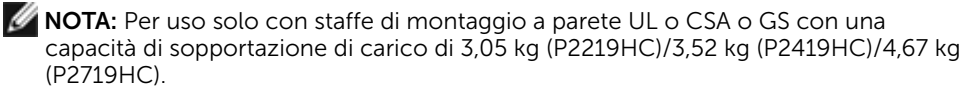

**DEL** 

### <span id="page-33-1"></span><span id="page-33-0"></span>Funzionamento del monitor  $\overline{a}$

# Accensione del monitor

Premere il pulsante per accendere il monitor

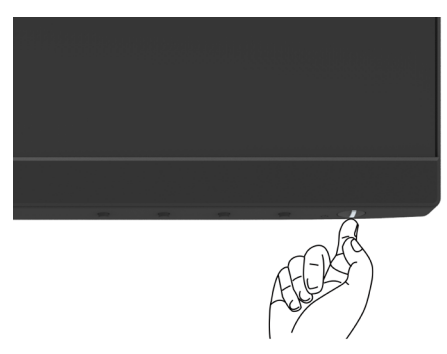

### Uso dei controlli del pannello frontale

Usare i tasti di controllo del pannello frontale del monitor per regolare le caratteristiche dell'immagine visualizzata. Se si utilizzano questi tasti per regolare i controlli, il menu OSD mostra i valori numerici delle caratteristiche in corso di modifica.

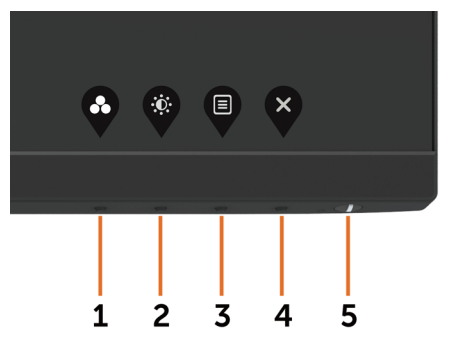

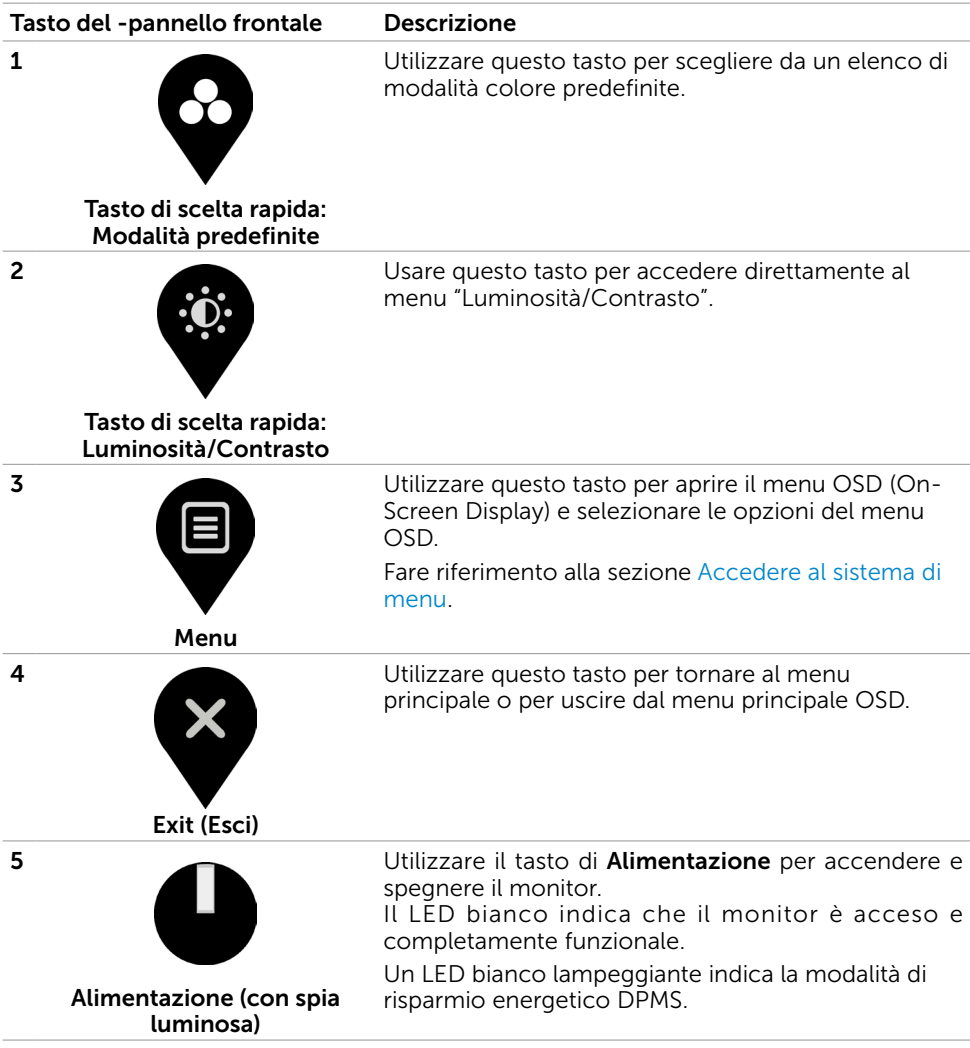

# <span id="page-35-0"></span>Tasti del pannello frontale

Usare i tasti sulla parte frontale del monitor per regolare le impostazioni dell'immagine.

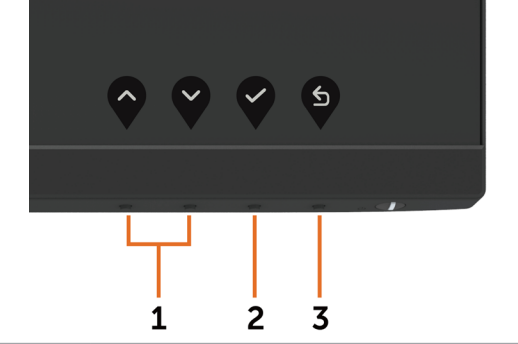

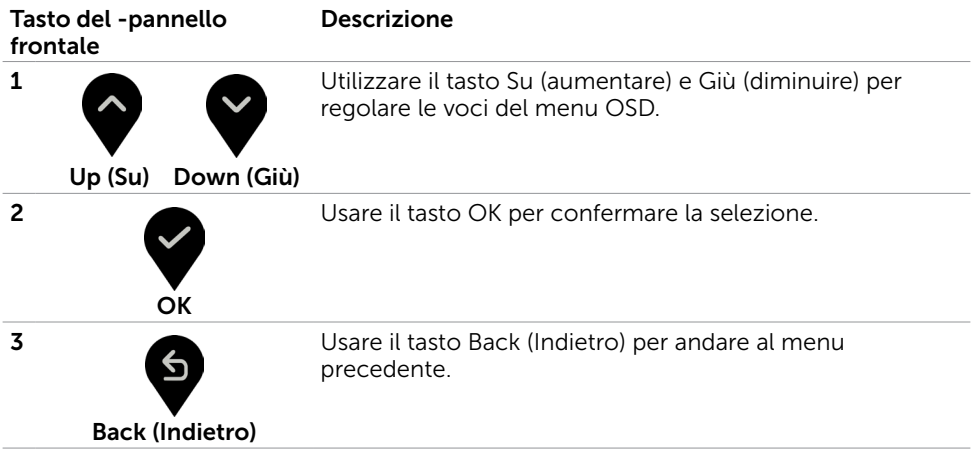

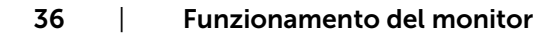

# <span id="page-36-2"></span><span id="page-36-0"></span>Uso del menu OSD

### <span id="page-36-1"></span>Accedere al sistema di menu

NOTA: Tutte le modifiche apportate utilizzando il menu OSD sono salvate automaticamente se si passa ad un altro menu OSD, se si esce dal menu OSD, oppure se si attende che il menu OSD scompaia.

1 Premere il tasto **per aprire il menu OSD e visualizzare il menu principale.** 

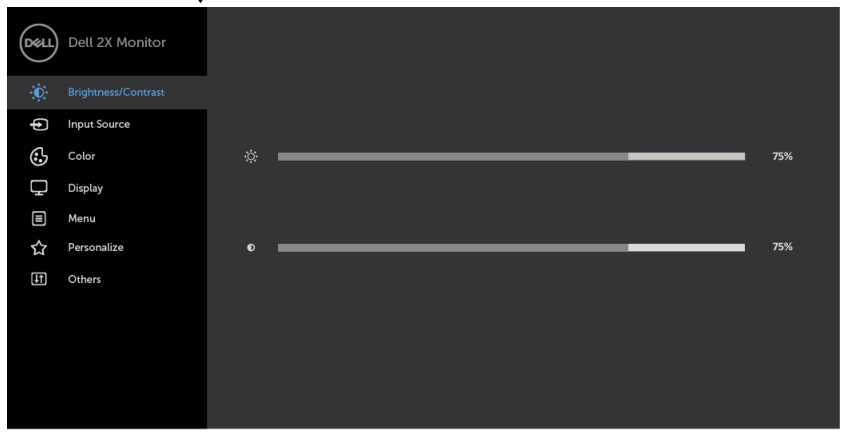

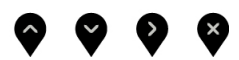

- 2 Premere il tasto  $\bigcirc$  e  $\bigcirc$  per spostarsi tra le opzioni. Quando ci si sposta da un'icona all'altra, viene evidenziato il nome dell'opzione.
- 3 Premere una volta il tasto  $\bigcirc$  o  $\bigcirc$  o  $\bigcirc$  per attivare l'opzione evidenziata.
- 4 Premere i tasti $\bigotimes$  e $\bigotimes$  per selezionare il parametro desiderato.
- 5 Premere  $\bullet$  per accedere alla barra di scorrimento, quindi utilizzare il tasto  $\bullet$  o , in base alle indicazioni sul menu, per seguire le modifiche.
- 6 Selezionare  $\bigcirc$  per tornare al precedente menu o  $\bigcirc$  per accettare e tornare al precedente menu.

DELI

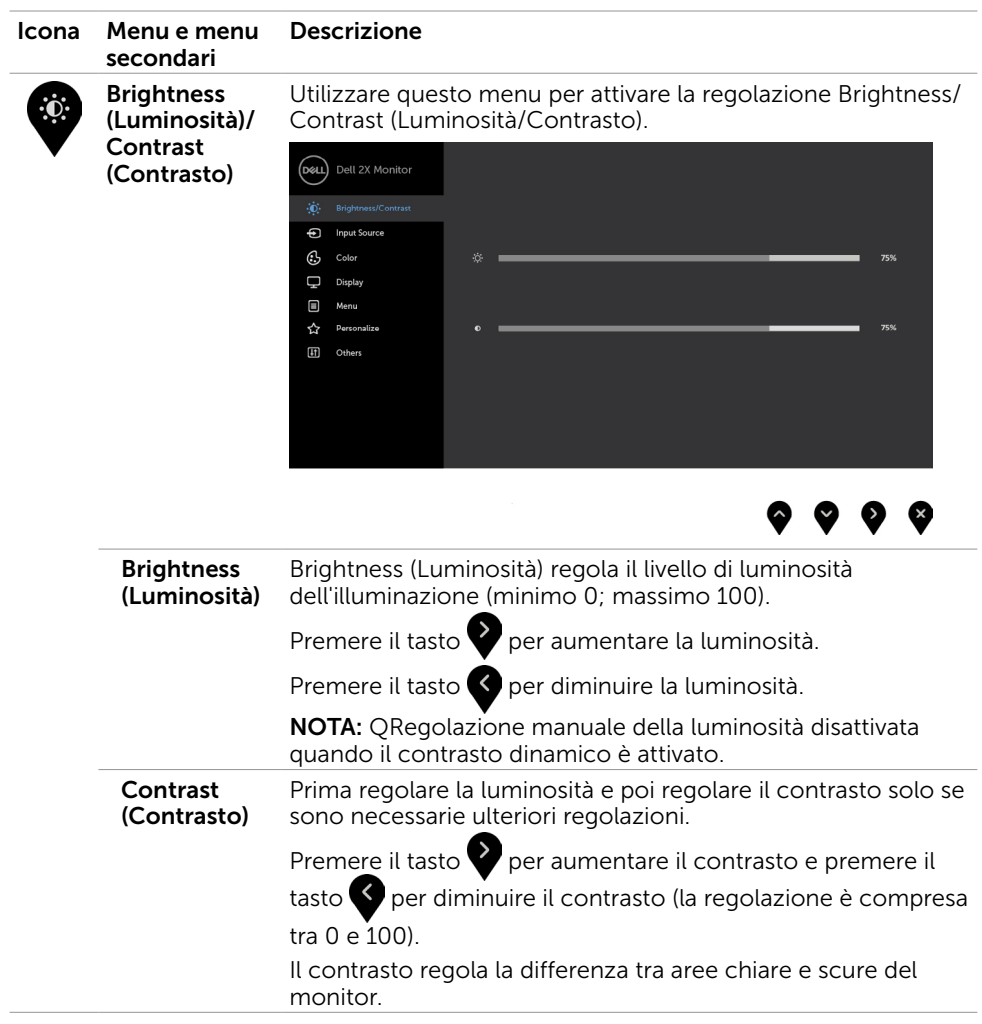

 $(\overline{DCL}$ 

<span id="page-38-1"></span>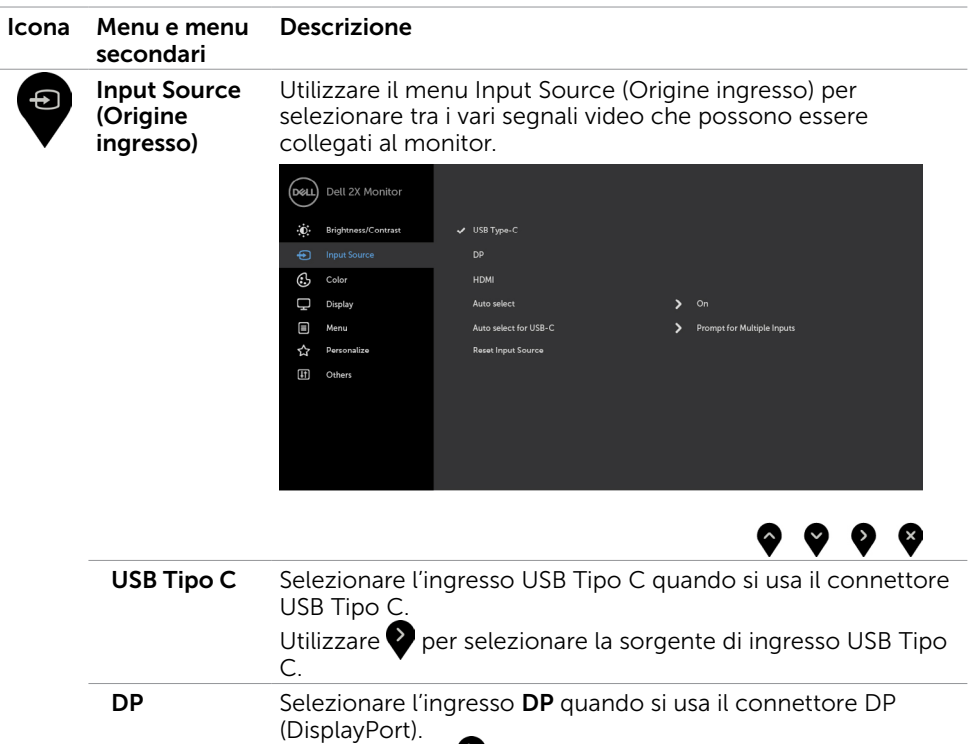

Premere il tasto  $\blacktriangledown$  per selezionare la sorgente di ingresso DP. HDMI Selezionare l'ingresso HDMI quando si usa il connettore

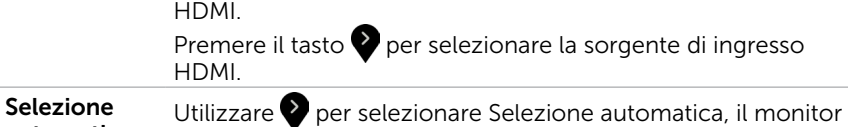

<span id="page-38-0"></span>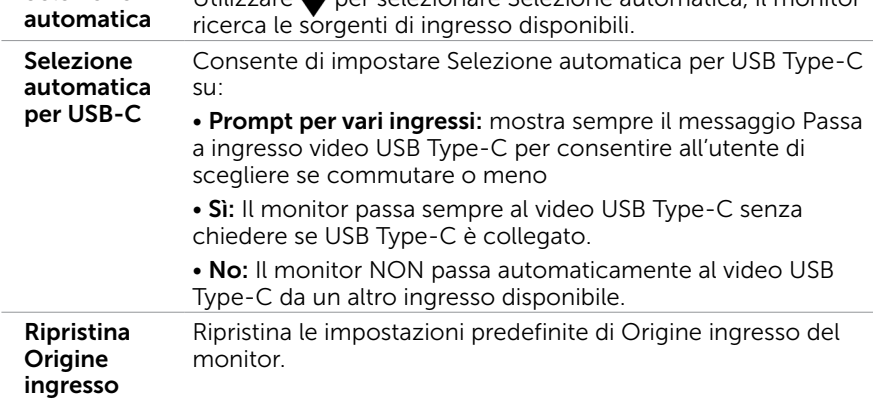

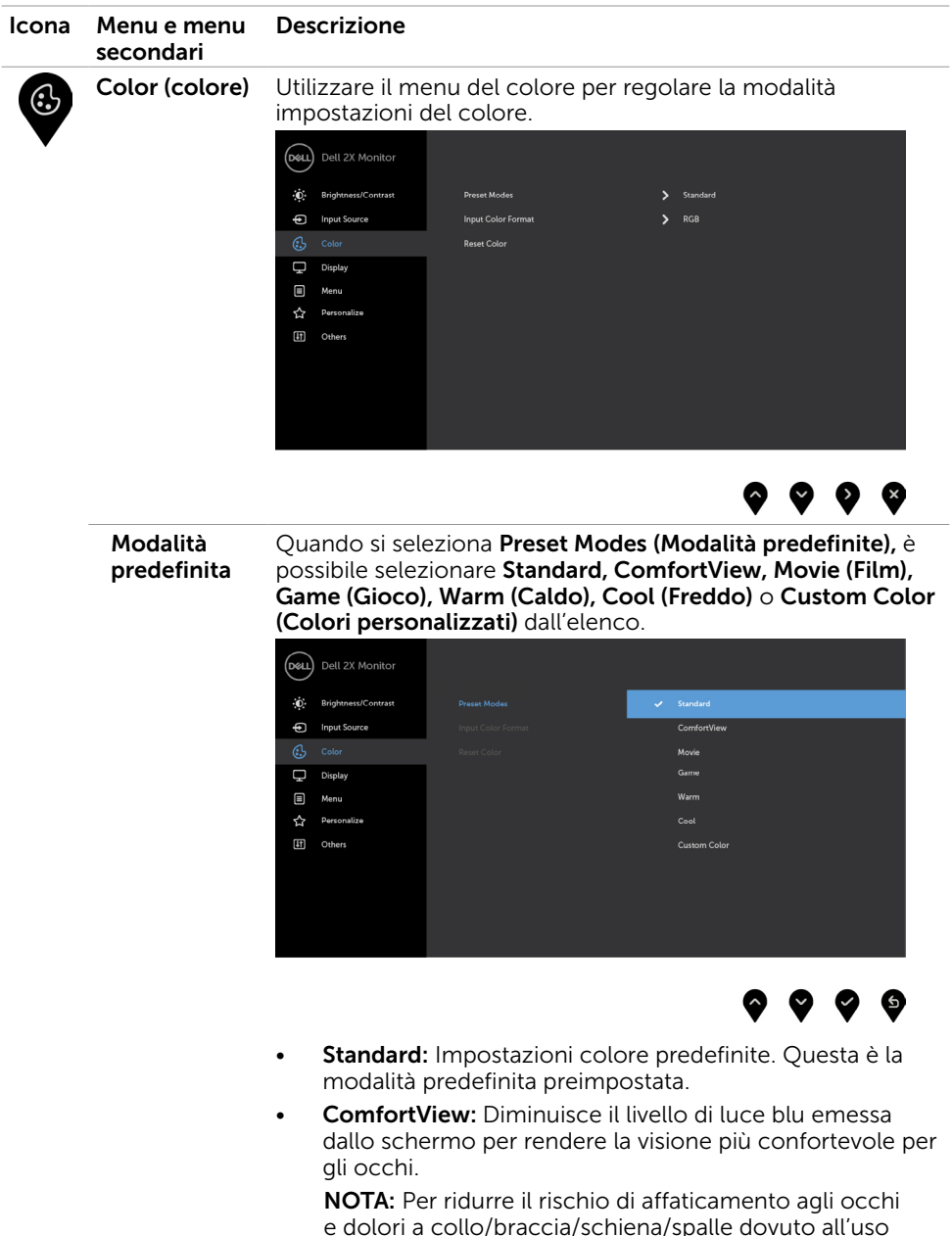

prolungato del monitor, consigliamo di:

**D**&LI

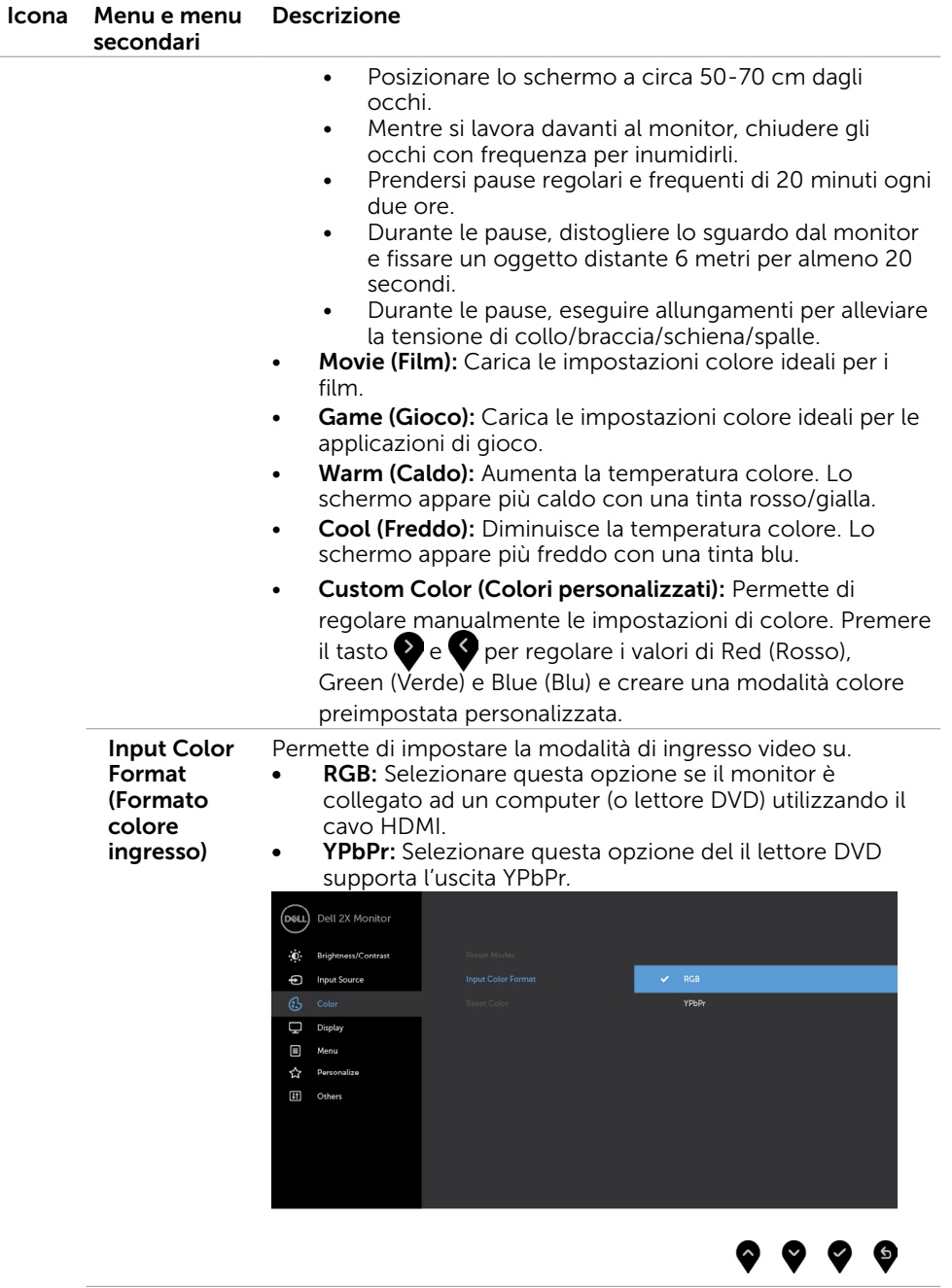

 $(\sim$ LL

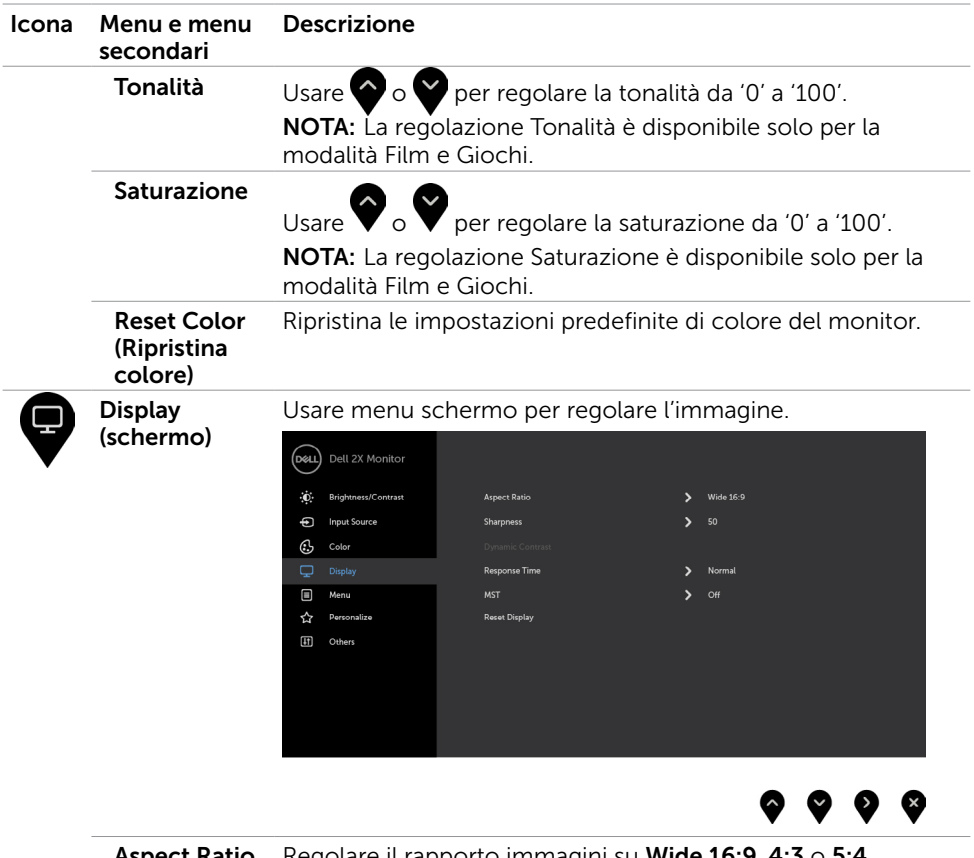

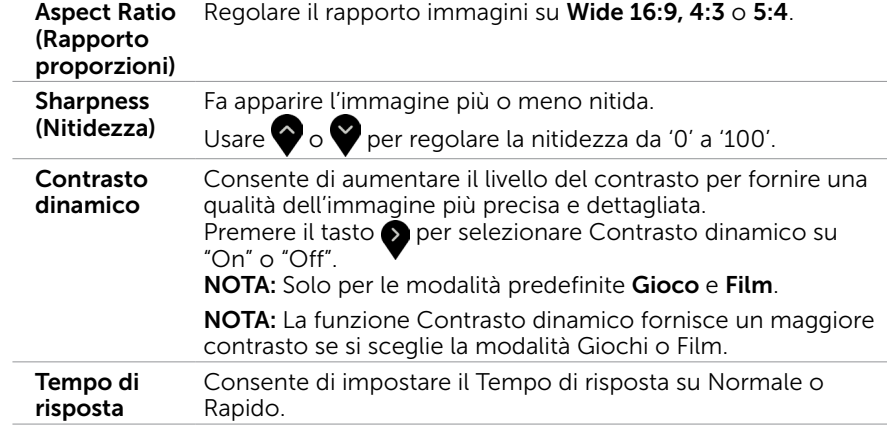

42 | Funzionamento del monitor

 $(\overline{DCL}$ 

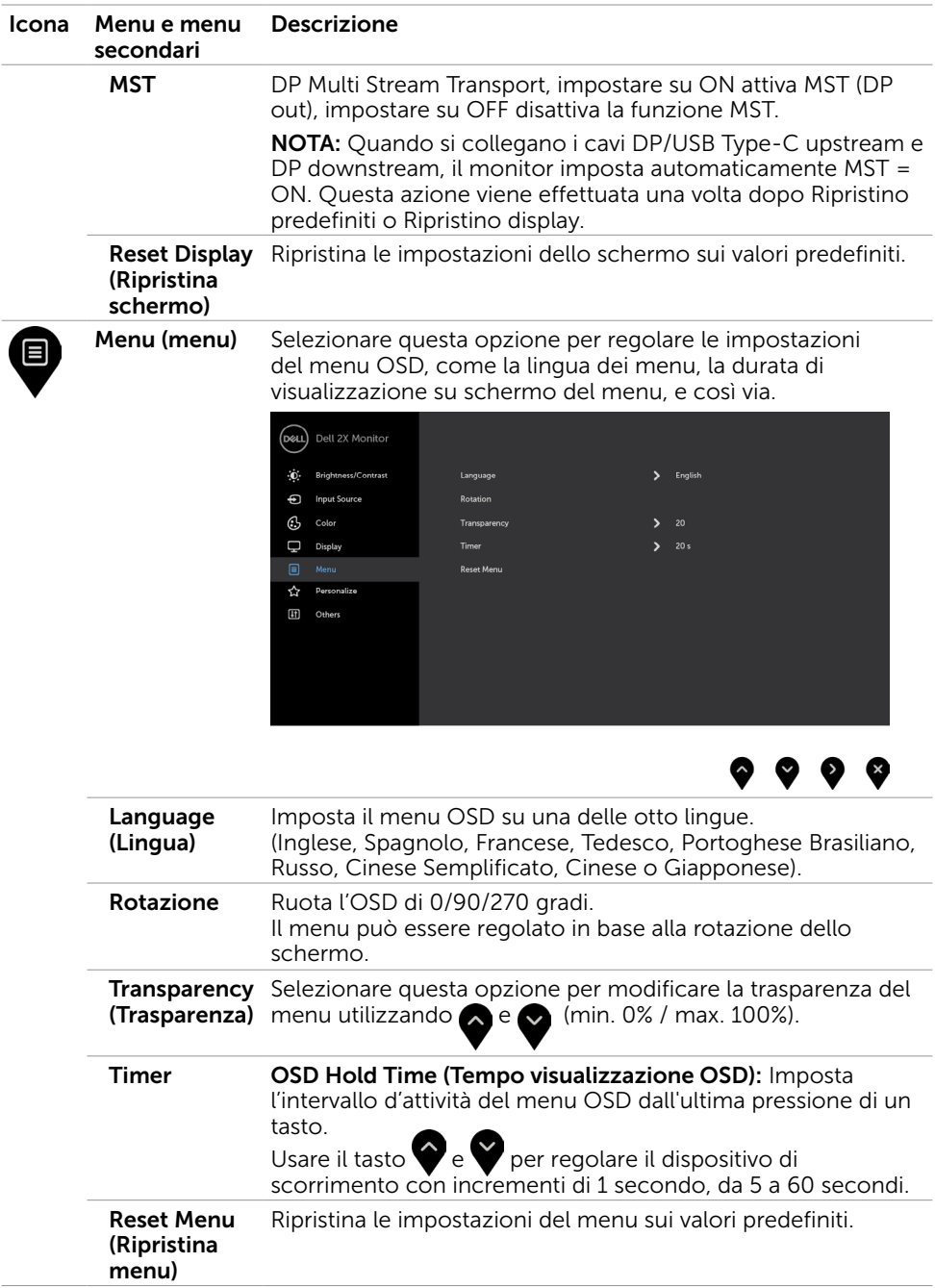

 $(\alpha)$ 

<span id="page-43-1"></span>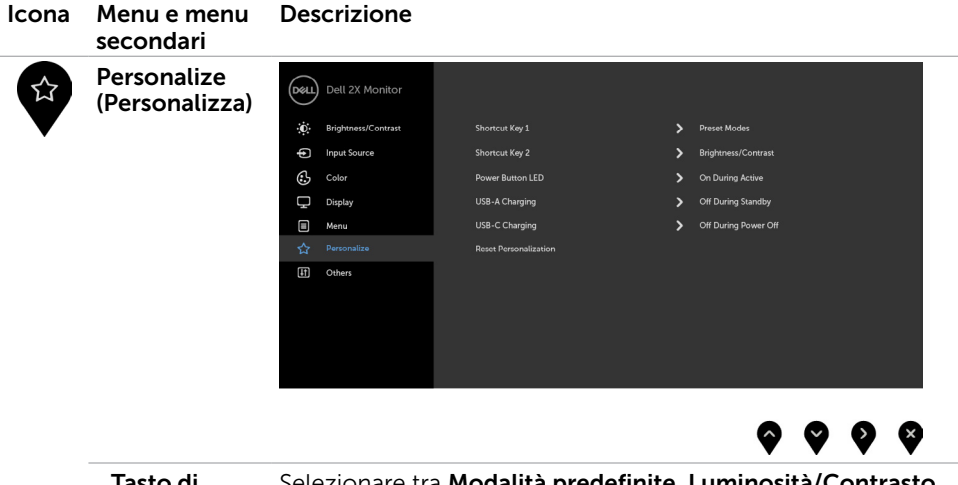

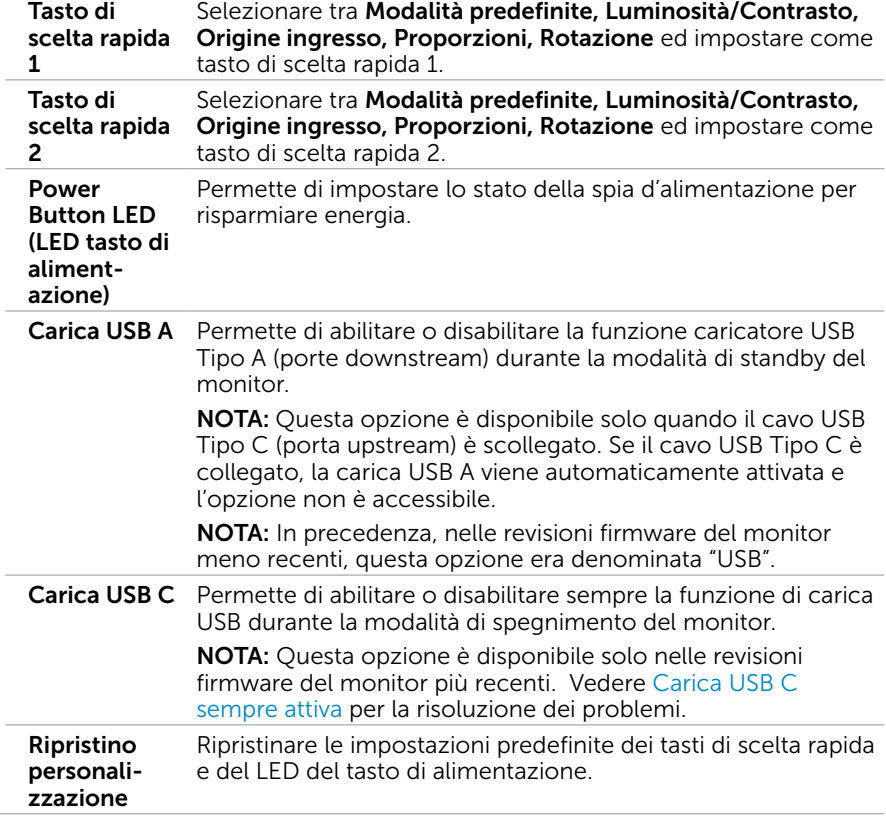

44 | Funzionamento del monitor

<span id="page-43-0"></span> $(\alpha)$ 

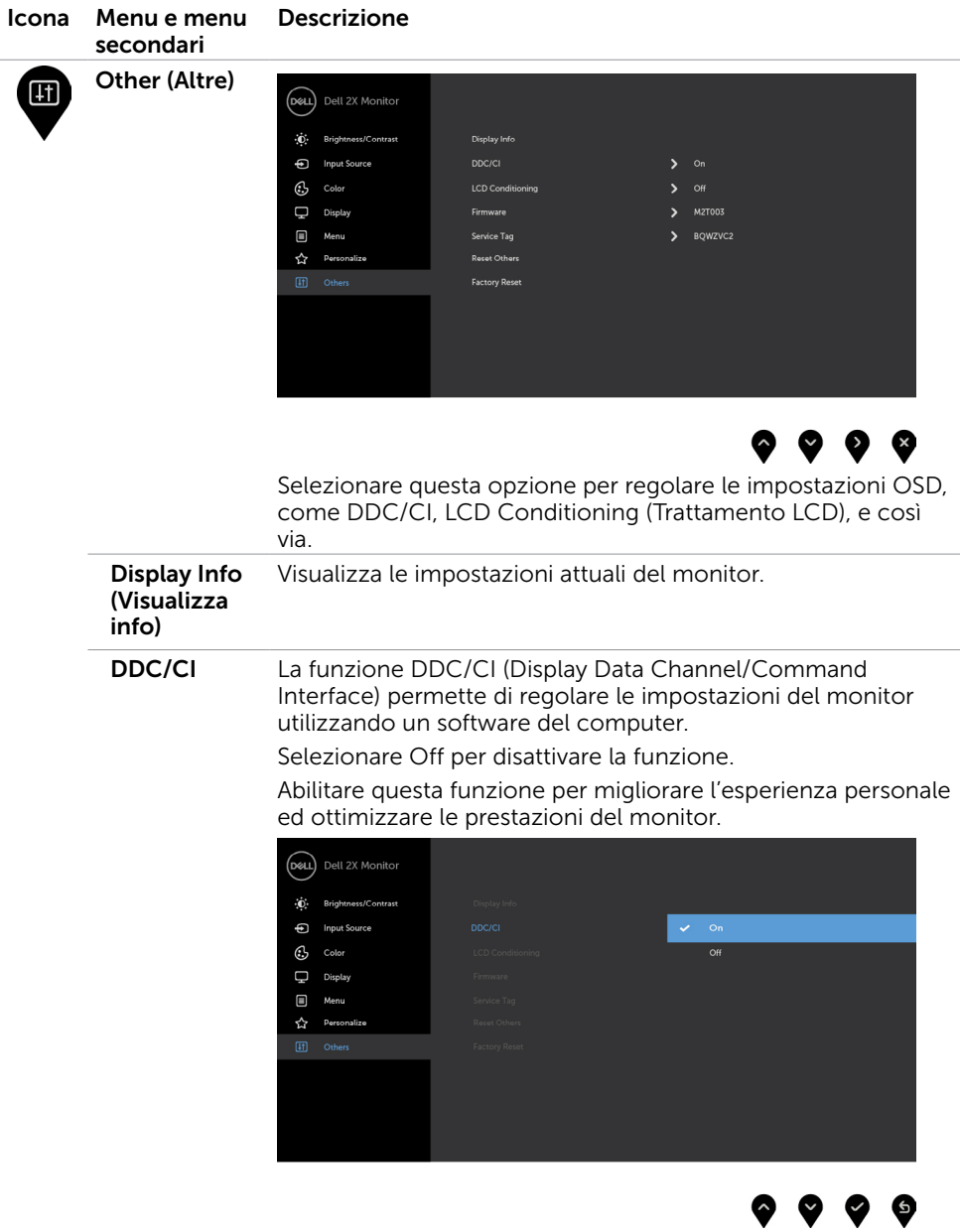

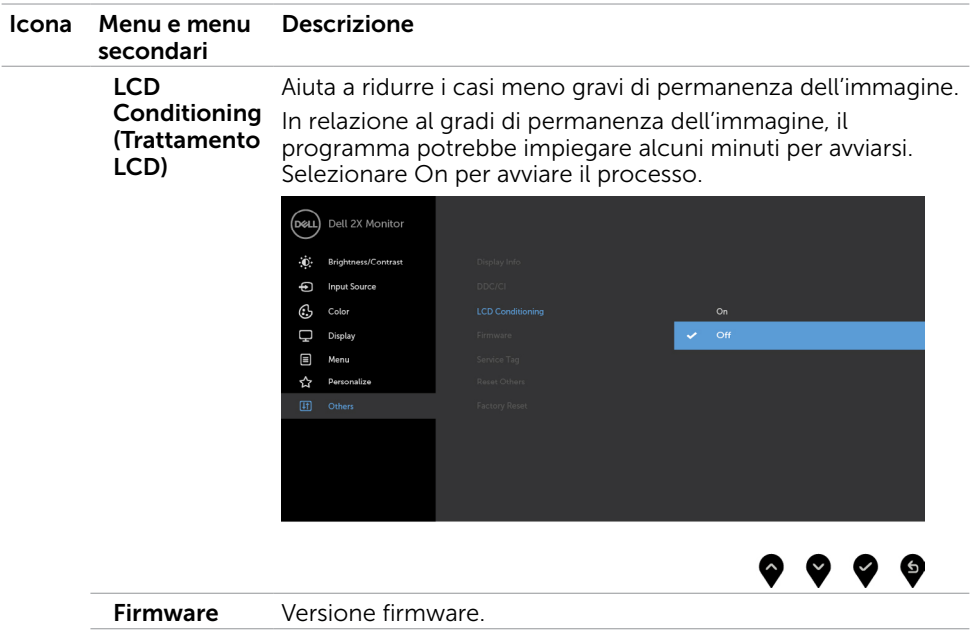

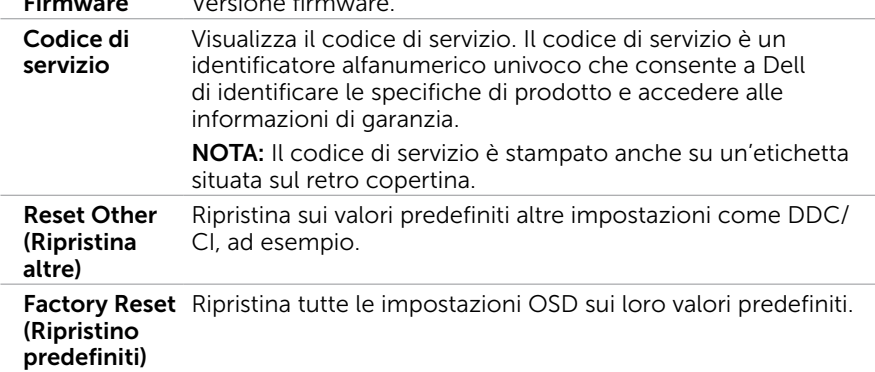

NOTA: Questo monitor è dotato di una funzione integrata per calibrare automaticamente la luminosità in modo da compensare l'invecchiamento dei LED.

### Messaggi d'avviso OSD

Quando si abilita la funzione Dynamic Contrast (Contrasto dinamico) (nelle seguenti modalità predefinite: Game (Giochi) o Movie (Film)), la regolazione manuale della luminosità viene disabilitata.

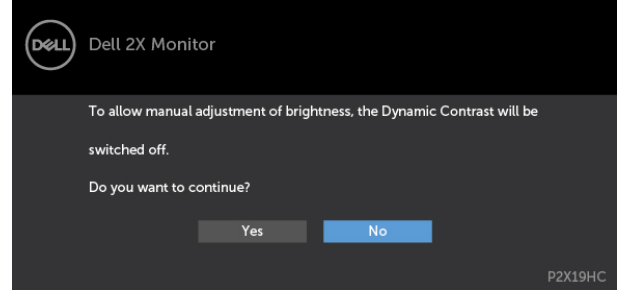

Quando il monitor non supporta una particolare risoluzione, viene visualizzato il seguente messaggio:

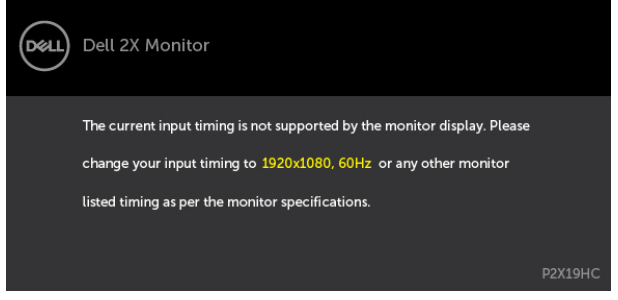

Ciò significa che il monitor non può sincronizzarsi con il segnale che sta ricevendo dal computer. Fare riferimento alla sezione [Specifiche del monitor](#page-9-1) per informazioni sulla frequenza orizzontale e verticale consigliata per questo monitor. La modalità raccomandata è 1920 X 1080.

Prima che la funzione DDC/CI venga disabilitata, viene visualizzato il seguente messaggio.

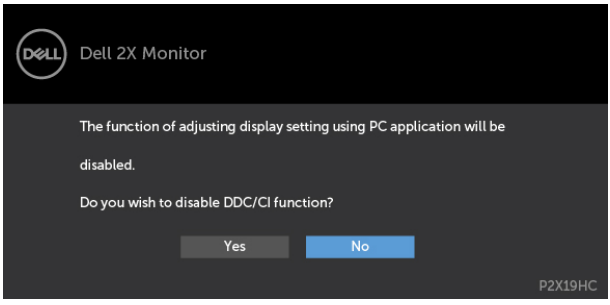

DELI

Quando il monitor accede alla modalità di risparmio energetico, appare il messaggio che segue:

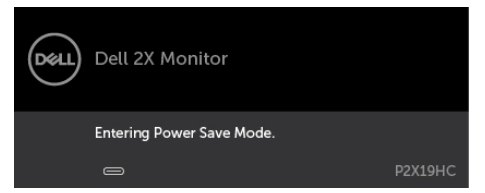

Attivare il computer ed il monitor per accedere al menu [OSD.](#page-36-2)

Se si preme un tasto diverso dal tasto di alimentazione, viene visualizzato uno dei seguenti messaggi, in base all'ingresso selezionato:

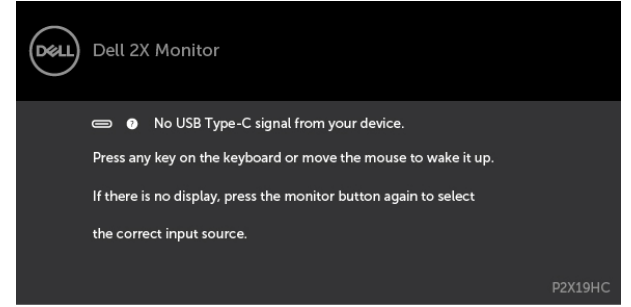

Se si seleziona l'ingresso HDMI o DP o USB Type-C e il corrispondente cavo non è collegato, viene visualizzata una finestra di dialogo mobile come quella visualizzata di seguito.

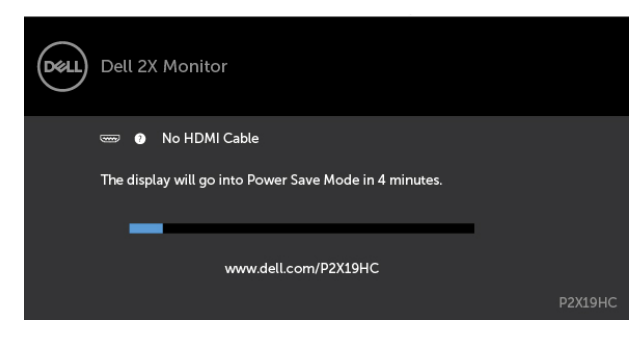

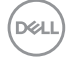

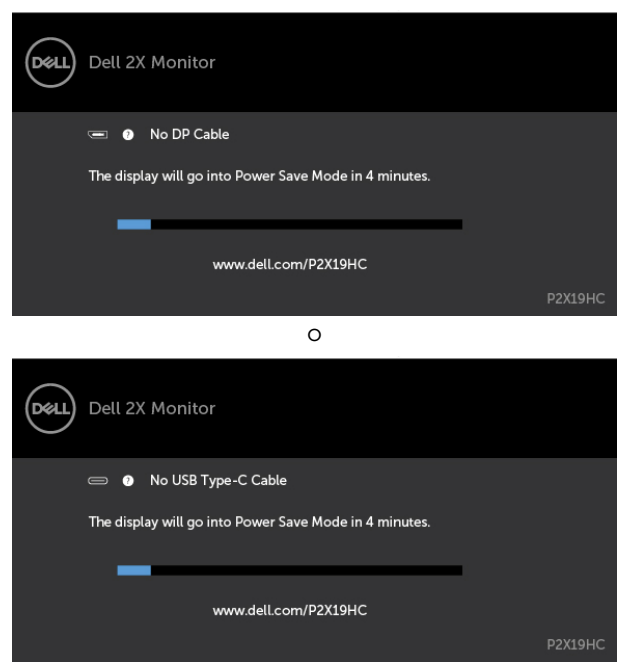

o

Quando il monitor visualizza video da DP/HDMI e l'utente collega un cavo USB Tipo C ad un notebook/smartphone con supporto per la modalità alternata DP, se si seleziona [Selezione automatica per USB C](#page-38-0) su Prompt per più ingressi, viene visualizzato il seguente messaggio:

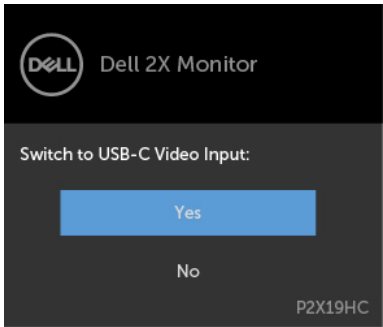

DELI

Selezionando la voce del menu OSD Ripristina predefiniti in Altre funzioni, viene visualizzato il seguente messaggio:

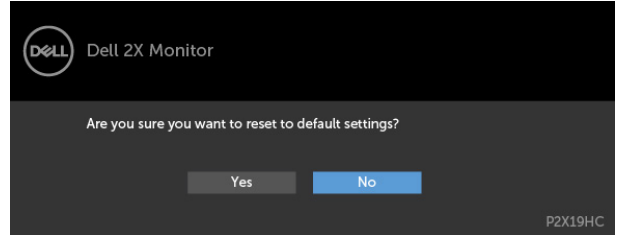

Quando si seleziona "Sì" per ripristinare le impostazioni predefinite, viene visualizzato il seguente messaggio:

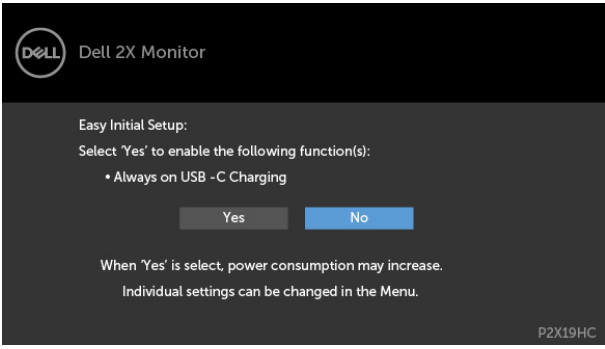

Fare riferimento alla sezione [Risoluzione dei problemi](#page-50-1) per altre informazioni.

<span id="page-50-1"></span><span id="page-50-0"></span>A AVVISO: Attenersi alle [Istruzioni per la sicurezza](#page-59-2) prima di iniziare le procedure descritte in questa sezione.

# **Diagnostica**

Il monitor offre una funzione di diagnostica che permette di verificare se il monitor funziona correttamente. Se il collegamento tra monitor e computer è stato eseguito correttamente, ma lo schermo è scuro, eseguire la procedura di diagnostica attenendosi alle seguenti procedure:

- 1 Spegnere computer e monitor.
- 2 Scollegare il cavo video dalla parte posteriore del computer. Per assicurare il corretto funzionamento della funzione di diagnostica, scollegare sia il cavo digitale, sia quello analogico dalla parte posteriore del computer.
- 3 Accendere il monitor.

Se il monitor funziona correttamente e non riesce a rilevare un segnale video, sullo schermo viene visualizzata la finestra di dialogo mobile (su uno sfondo nero). In modalità di diagnostica, il LED di alimentazione rimane di colore bianco. Inoltre, in base all'ingresso selezionato, sullo schermo viene visualizzata in modo continuo una delle finestre di dialogo mostrate di seguito.

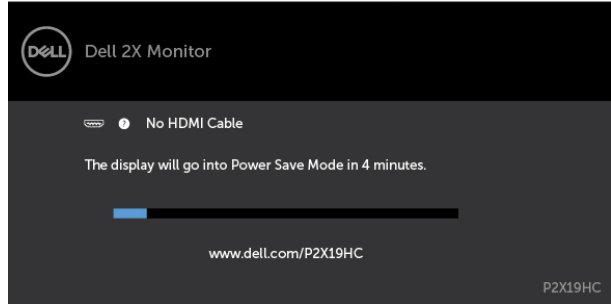

**NO** 

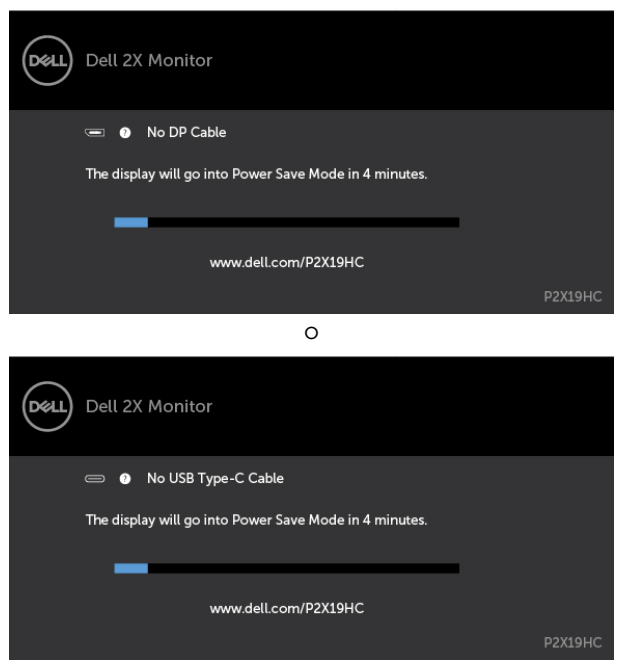

- 4 Questa finestra di dialogo appare anche durante le normali operazioni di sistema se il cavo video è scollegato oppure danneggiato.
- 5 Spegnere il monitor e collegare di nuovo il cavo video; accendere di nuovo computer e monitor.

Se lo schermo del monitor rimane vuoto dopo avere utilizzato la procedura descritta in precedenza, controllare il controller video ed il computer perché il monitor funziona correttamente.

**DGL** 

# <span id="page-52-0"></span>Diagnostica integrata

Il monitor ha uno strumento integrato di diagnostica che aiuta a determinare se l'anomalia dello schermo che si sta verificando è un problema inerente al monitor, oppure al computer e alla scheda video.

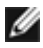

NOTA: La diagnostica integrata può essere eseguita solo quando il cavo video è scollegato ed il monitor è in modalità di diagnostica.

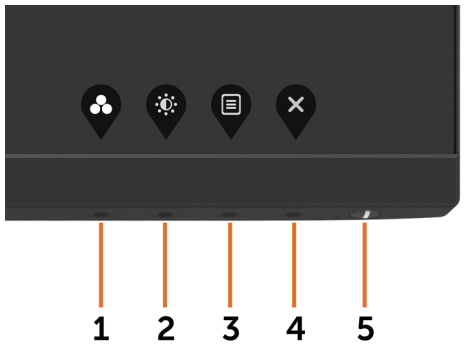

Per eseguire la diagnostica integrata:

- 1 Verificare che lo schermo sia pulito (niente polvere sulla superficie dello schermo).
- 2 Scollegare i cavi video dalla parte posteriore del computer o del monitor. Il monitor entra in modalità di diagnostica.
- 3 Tenere premuto il pulsante 1 per 5 secondi. Comparirà una schermata grigia.
- 4 Ricercare con attenzione le anomalie sullo schermo.
- 5 Premere di nuovo il tasto 1 del pannello anteriore. Il colore dello schermo cambia in rosso.
- 6 Ricercare le anomalie sullo schermo.
- 7 Ripetere le procedure dei punti 5 e 6 per controllare lo schermo con schermate di colore verde, blu, nero e bianco.

Il test è completato quando appare la schermata bianca. Premere di nuovo il tasto 1 per uscire.

Se non vengono rilevate anomalie sullo schermo dopo l'uso dello strumento di diagnostica interna, il monitor è funzionante. Controllare la scheda video e il computer.

# <span id="page-53-1"></span><span id="page-53-0"></span>Carica USB C sempre attiva

È possibile caricare il notebook o dispositivi mobili tramite il cavo USB Tipo C anche quando il monitor è spento. Questa opzione è denominata '[Carica USB C](#page-43-0)' nella sezione [Personalizza](#page-43-1) del menu OSD. Questa funzione è disponibile solo nelle seguenti revisioni del firmware del monitor:

- P2219HC: M2B10X o versioni successive
- • P2419HC: M3B10X o versioni successive
- P2719HC: M2T103 o versioni successive

È possibile verificare la revisione del firmware del monitor da Firmware. Se questa funzione non è disponibile nel prodotto, attenersi alla seguente procedura per aggiornare il monitor al firmware più recente.

1 Scaricare il programma di installazione più recente (Monitor Firmware Update Utility.exe) dalla sezione Driver e download del sito di supporto di Dell Monitor: P2219HC: [www.dell.com/P2219HC](http://www.dell.com/P2219HC)

P2419HC: [www.dell.com/P2419HC](http://www.dell.com/P2419HC)

P2719HC: [www.dell.com/P2719HC](http://www.dell.com/P2719HC)

2 Collegare il cavo USB Tipo C al monitor e al PC.

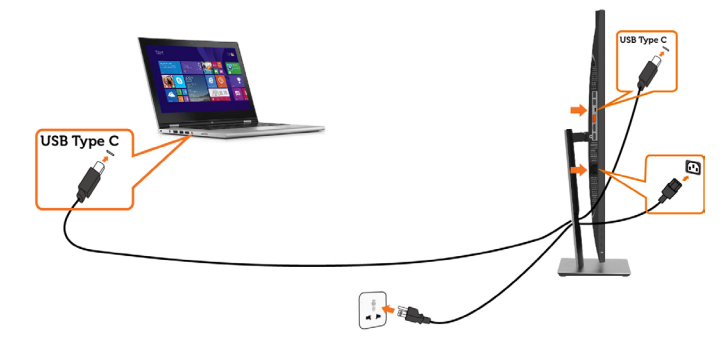

3 Eseguire Monitor Firmware Update Utility.exe per installare il programma.

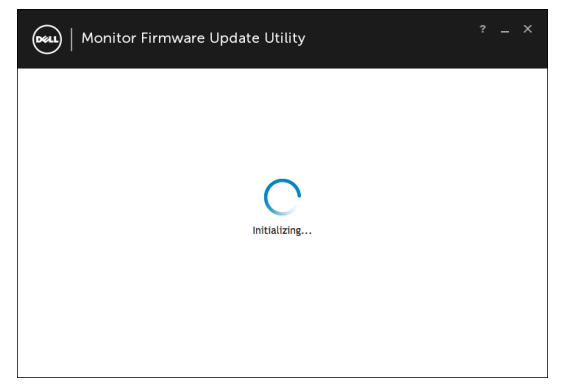

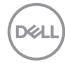

 4 Controllare la revisione del firmware attuale: fare clic su Aggiorna per aggiornare il firmware.

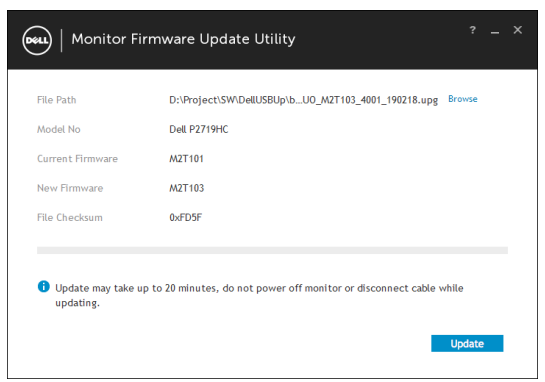

5 Attendere che il firmware venga aggiornato.

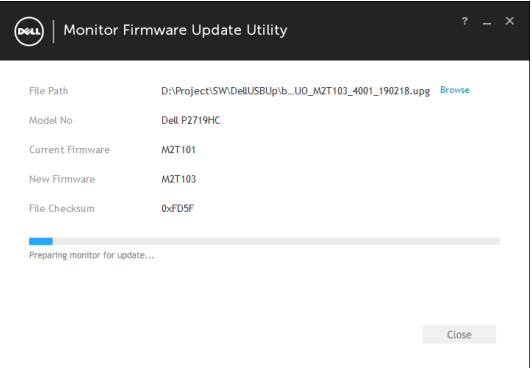

6 Fare clic su Chiudi una volta aggiornato il firmware.

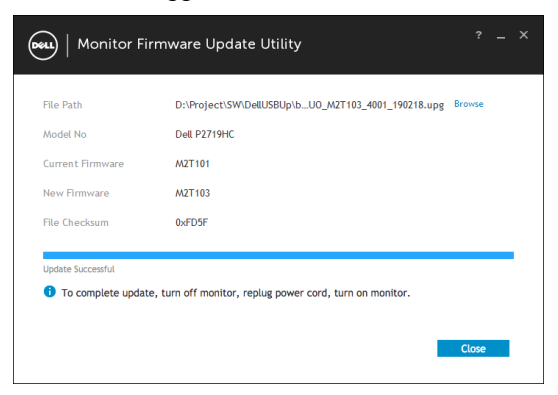

**D**&LI

# <span id="page-55-0"></span>Problemi comuni

La tabella che segue contiene le informazioni sulla risoluzione dei problemi comuni del monitor.

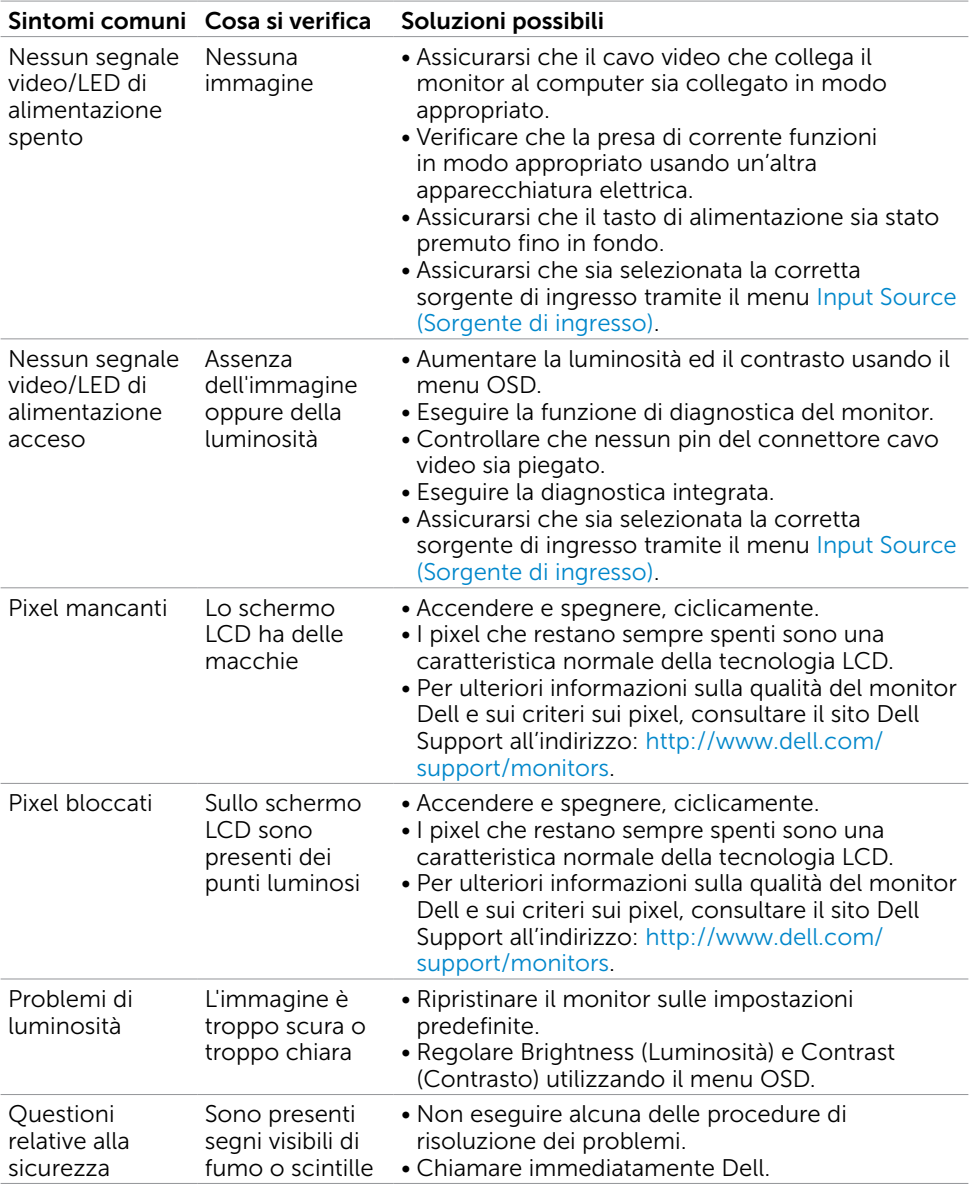

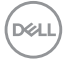

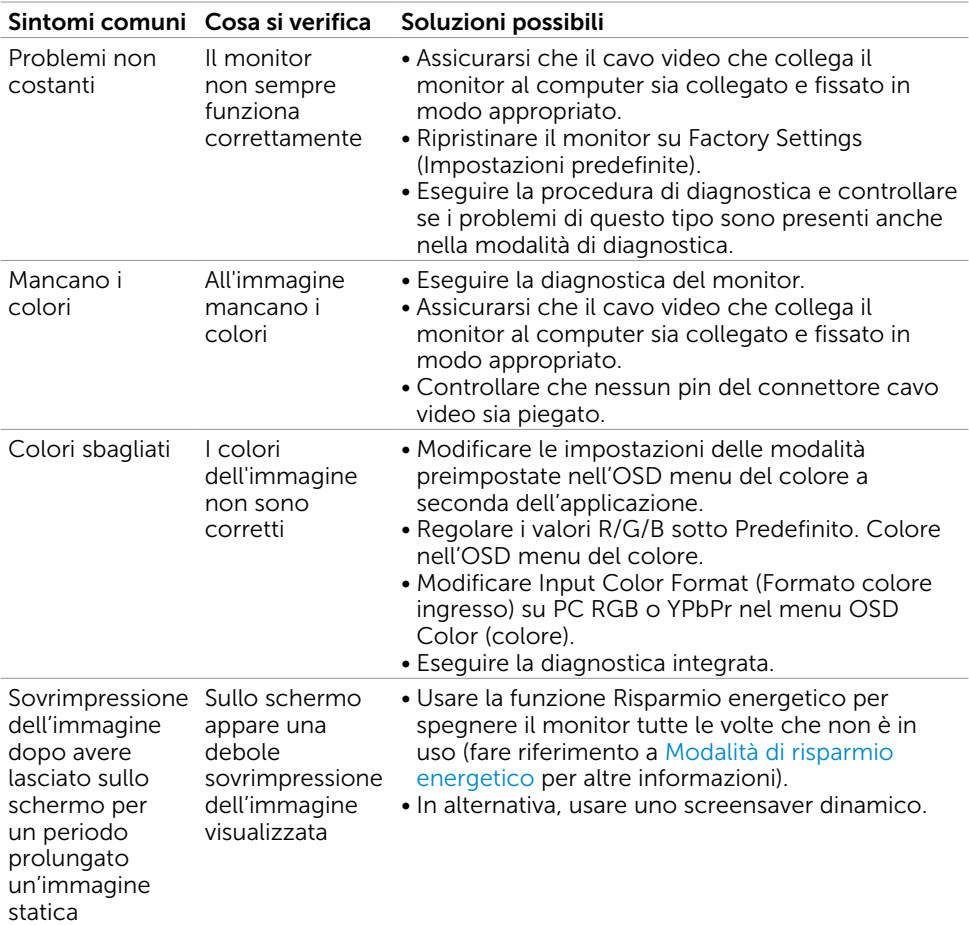

 $($ DELL

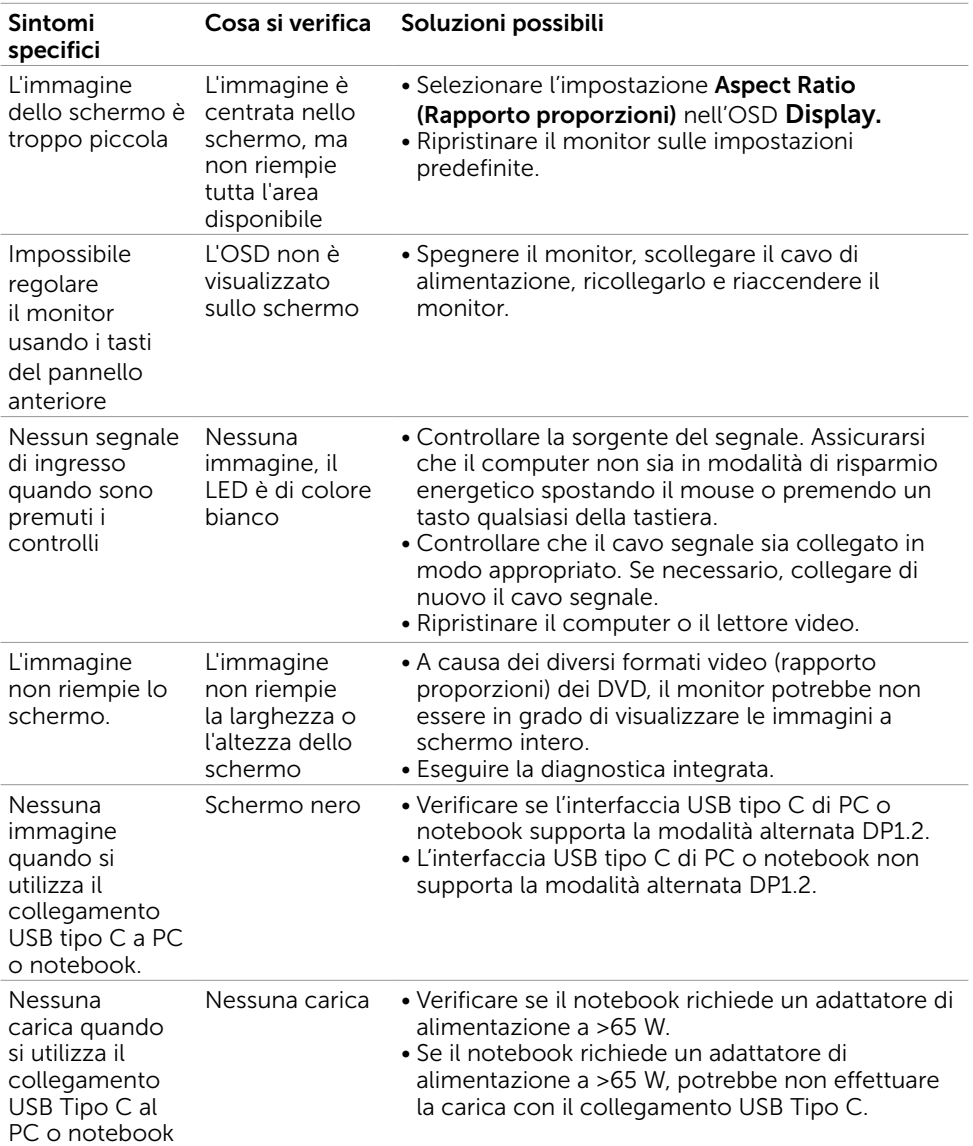

# <span id="page-57-0"></span>Problemi specifici del prodotto

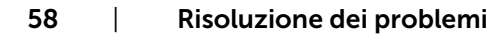

(dell

### <span id="page-58-0"></span>Problemi specifici della connessione USB (Universal Serial Bus)

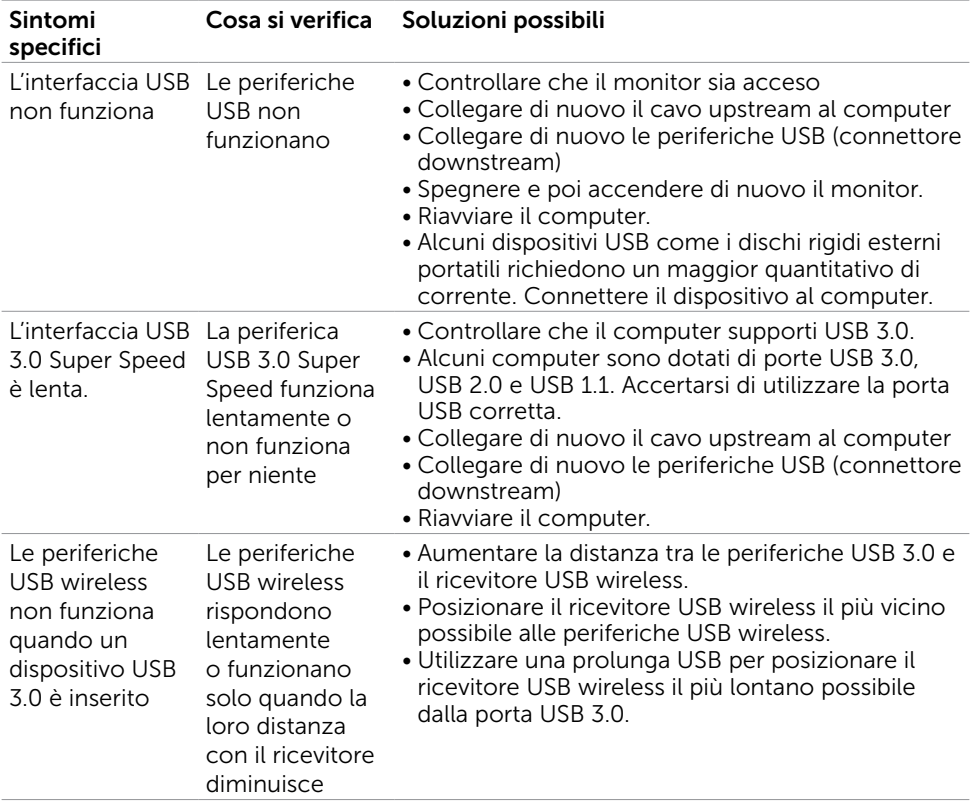

### <span id="page-59-2"></span><span id="page-59-0"></span>Istruzioni per la sicurezza

Per i display con cornici lucide, l'utente deve prendere in considerazione la posizione del display in quanto la cornice potrebbe causare fastidiosi riflessi dalle superfici circostanti chiare e luminose.

#### $\triangle$  AVVISO: L'utilizzo dei controlli, delle regolazioni o delle procedure in modo diverso da quello specificato in questo documento può esporre a scosse elettriche, pericoli elettrici e/o pericoli meccanici.

Per informazioni sulla sicurezza, fare riferimento a Sicurezza, Ambiente e Informazioni sulle normative (SERI).

### Comunicazioni FCC (solo USA) ed altre informazioni sulla regolamentazione

Per le comunicazioni FCC ed altre informazioni sulla regolamentazione, consultare il sito sulla regolamentazione all'indirizzo [www.dell.com/regulatory\\_compliance.](www.dell.com/regulatory_compliance)

# <span id="page-59-1"></span>Contattare Dell

NOTA:Se non si ha una connessione ad Internet attiva, le informazioni di contatto si possono trovare sulla fattura d'acquisto, sulla bolla d'accompagnamento del prodotto oppure nel catalogo dei prodotti Dell.

Dell fornisce diversi tipi di supporto e di servizi in linea e telefonici. La disponibilità varia in base ai paesi ed ai prodotti, ed alcuni servizi potrebbero non essere disponibili nella propria zona. Per mettersi in contatto con Dell per le vendite.

#### Per ottenere l'assistenza online per il monitor:

Visitare [www.dell.com/support/monitors](http://www.dell.com/support/monitors).

#### Per contattare Dell per le vendite, il supporto tecnico o per il servizio tecnico:

- 1 Visitare [www.dell.com/support.](http://www.dell.com/support)
- 2 Verificare il proprio paese o la zona nel menu a discesa Scelta del Paese/Zona nell'angolo in alto a sinistra della pagina.
- 3 Fare clic su Contattaci vicino al menu a discesa del Paese.
- 4 Selezionare il collegamento al servizio o al supporto appropriato in base alle proprie necessità.
- 5 Scegliere il metodo più comodo con cui mettersi in contatto con Dell.

**D**&LI

# <span id="page-60-0"></span>Impostazione del monitor

### Impostazione della risoluzione dello schermo su 1920 x 1080 (al massimo)

Per avere le prestazioni migliori, impostare la risoluzione a 1920 x 1080 pixel eseguendo le istruzioni riportate di seguito:

#### In Windows Vista, Windows 7, Windows 8 oppure Windows 8.1:

- 1 Solo per Windows 8 oppure Windows 8.1, selezionare il riquadro Desktop per passare al desktop classico.
- 2 Fare clic su Change Screen Resolution (Risoluzione schermo).
- 3 Fare clic sull'elenco a discesa di Risoluzione schermo e selezionare 1920 x 1080.
- 4 Fare clic su OK.

#### In Windows 10:

- 1 Fare clic destro sul desktop e fare clic su Impostazioni schermo.
- 2 Fare clic su Advanced display settings (Impostazioni schermo avanzate).
- 3 Fare clic sull'elenco a discesa Resolution (Risoluzione) e selezionare 1920 x 1080.
- 4 Fare clic su Apply (Applica).

Se non viene segnalata la risoluzione consigliata fra le opzioni, potrebbe essere necessario aggiornare il driver della scheda grafica. Scegliere, tra i seguenti, lo scenario che meglio descrive il sistema PC che si utilizza, ed attenersi alle istruzioni fornite.

#### Computer Dell

- 1 Andare all'indirizzo [www.dell.com/support,](http://www.dell.com/support) inserire l'identificativo e scaricare il driver più aggiornato per la scheda video.
- 2 Dopo aver installato i driver, provare di nuovo ad impostare la risoluzione su 1920 x 1080.

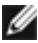

**MOTA:** Se non si riesce ad impostare la risoluzione su 1920 x 1080, mettersi in contattato con Dell per informazioni su una scheda video che supporti queste risoluzioni.

**D**&LI

#### Computer non -Dell

#### In Windows Vista, Windows 7, Windows 8 oppure Windows 8.1:

- 1 Solo per Windows 8 oppure Windows 8.1, selezionare il riquadro Desktop per passare al desktop classico.
- 2 Fare clic con il tasto destro sul desktop e selezionare Personalization (Personalizzazione).
- 3 Fare clic su Change Display Settings (Cambia impostazioni schermo).
- 4 Fare clic su Advanced Settings (Impostazioni avanzate).
- 5 Identificare il fornitore del controller video dalla descrizione nella parte superiore della finestra (ad esempio, NVIDIA, AMD, Intel, ecc.).
- 6 Fare riferimento al sito del fornitore della scheda video per il driver aggiornato (ad esempio, http://[www.AMD.com](http://www.AMD.com) O [http://www.NVIDIA.com\)](http://www.NVIDIA.com).
- 7 Dopo avere installato i driver per la scheda video, provare ad impostare di nuovo la risoluzione su 1920 x 1080.

#### In Windows 10:

- 1 Fare clic destro sul desktop e fare clic su Impostazioni schermo.
- 2 Fare clic su Advanced display settings (Impostazioni schermo avanzate).
- 3 Fare clic su Display adapter properties (Proprietà scheda video).
- 4 Identificare il fornitore del controller video dalla descrizione nella parte superiore della finestra (ad esempio, NVIDIA, AMD, Intel, ecc.).
- 5 Fare riferimento al sito del fornitore della scheda video per il driver aggiornato (ad esempio, http://[www.AMD.com](http://www.AMD.com) O [http://www.NVIDIA.com\)](http://www.NVIDIA.com).
- 6 Dopo avere installato i driver per la scheda video, provare ad impostare di nuovo la risoluzione su 1920 x 1080.
- NOTA: Se non è possibile impostare la risoluzione consigliata, contattare il produttore del computer o prendere in esame la possibilità di acquistare un adattatore grafico in grado di supportare la risoluzione video.

**NO** 

# <span id="page-62-0"></span>Linee guida per la manutenzione

#### Pulizia del monitor

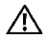

AVVISO: Prima di pulire monitor, scollegare il cavo di alimentazione del monitor dalla presa elettrica.

ATTENZIONE: Leggere ed attenersi alle [Istruzioni per la sicurezza](#page-59-2) prima di pulire il monitor.

Per una maggiore praticità, attenersi alle istruzioni del seguente elenco quando si disimballa, pulisce o si maneggia il monitor:

- Per pulire lo schermo antistatico, inumidire leggermente un panno morbido e pulito. Se possibile, usare panni appositi o soluzioni adatte per la pulizia degli schermi con rivestimento antistatico. Non usare benzene, solventi, ammoniaca, detergenti abrasivi o aria compressa.
- • Usare un panno leggermente inumidito con acqua calda per pulire il monitor. Evitare di usare qualsiasi tipo di detergente, poiché alcuni detergenti lasciano una patina lattiginosa sul monitor.
- Se si nota della polvere bianca sul monitor, quando lo si disimballa, pulirla con un panno.
- Maneggiare il monitor con cura perché i monitor di colore scuro sono più delicati di quelli di colore chiaro e si possono graffiare mostrando segni bianchi.
- Per mantenere la migliore qualità di immagine del monitor, utilizzare uno screensaver dinamico e spegnere il monitor quando non è in uso.

DELI